# **BİT'İN (BİLİŞİM TEKNOLOJİLERİNİN) GÜNLÜK YAŞAMDAKİ ÖNEMİ**

### **Bilgi ve İletişim Teknolojileri**

Bilgi, İletişim ve Teknoloji -BİT Araçları-BİT'in Faydaları-BİT'in Kullanım Alanları

**Bilgi Nedir?**

Öğrenme, araştırma ya da gözlem yoluyla elde edilen gerçeklere bilgi denir.

#### **İletişim Nedir?**

Bilginin bir göndericiden(kaynaktan) bir alıcıya aktarılma sürecidir.

#### **Teknoloji Nedir?**

Teknoloji yapmak ve bilmek anlamına gelmektedir.

Alet ve edevat yapılması için gerekli olan bilgi ve yeteneği ifade etmektedir.

#### **Bilgi ve İletişim Teknolojileri Nedir?**

Bilgiye ulaşılmasını ve bilginin oluşturulmasını sağlayan her türlü görsel, işitsel, basılı ve yazılı araçlardır.

### **Bilgi ve İletişim Teknolojileri Araçları**

Bilgi ve iletişim teknolojileri araçlarını 3 ana grupta inceleyebiliriz.

**Görsel BİT Araçları:** tv, bilgisayar, cep telefonu, tablet, kamera, navigasyon cihazı vb…

**İşitsel BİT Araçları:** radyo, ev tel, mp3 çalar vb…

**Yazılı ve Basılı BİT Araçları:** gazete, kitap, dergi, broşür vb…

### **BİT'in Faydaları**

- $\frac{1}{2}$  Bilgiye kolay ve hızlı bir şekilde ulaşmayı sağlar.
- **L** İletişim ve hızlı haberleşmeyi sağlar.
- **Waliyeti azaltır ve verimliliği artırır.**
- $\frac{1}{2}$  Bilginin kolay ve güvenli bir şekilde saklanmasını sağlar.
- **↓** Zamandan tasarruf sağlar.
- Hayatı kolaylaştırır.

### **BİT'in Zararları**

- Çevreye zarar veren gazlar, atıklar çoğalmış, denizler ve doğa kirlenmeye başlamıştır.
- Hareketsiz yaşam ve sağlıksız beslenmeye bağlı olarak obezite artmıştır.
- $\ddot{\phantom{1}}$  İşsizlik artmıştır.
- $\frac{1}{\sqrt{1}}$  insanlar teknoloji kullanılarak dolandırılabilmektedir.
- $\overline{\phantom{a}}$  Televizyon ve internet aile içi iletişimi koparmıştır.
- Yayılan radyasyonlar ve artan manyetik alanlar insan sağlığını olumsuz etkilemeye başlamış ve yeni sağlık problemleri ortaya çıkmıştır.
- $\frac{1}{\sqrt{2}}$  internet bağımlılığı gibi bazı psikolojik rahatsızlıklar artmıştır.

## **BİT'in Kullanım Alanları**

Bilgi ve iletişim teknolojileri araçları nerelerde karşımıza çıkıyor? Kimler kullanıyor?

Günlük yaşamda, eğitimde, sağlıkta, ulaşımda, güvenlikte, bankacılık ve alışverişte, iletişimde, sinema ve televizyonda, mühendislik ve mimarlıkta, üretim sanayisinde.

# **BİLGİSAYAR ve BİT KULLANIMI**

- 1- ERGONOMİ
- 2- BİLGİSAYAR KULLANIMINDA DİKKAT EDİLMESİ GEREKEN NOKTALAR
- 3- İDEAL ÇALIŞMA ORTAMI NASIL OLMALIDIR?

# **1- ERGONOMİ NEDİR?**

Ergonomiye kısaca "fiziksel çevrenin insana uyumlu hale getirilmesi süreci" diyebiliriz. Ergonomik yani insan için kullanışlı, sağlıklı ve rahat diyebiliriz.

# **2- BİLGİSAYAR KULLANIMINDA DİKKAT EDİLMESİ GEREKEN NOKTALAR**

## **BİLGİSAYAR VE SAĞLIK**

Bilgisayarların, bilinçsizce ve uzun süre kullanıldığı zaman sağlık sorunlarına neden olabildiği de bir gerçek. Bu sağlık sorunları kimilerinde ellerde, bileklerde, kollarda, omuzlarda, boyunda ve sırtta ağrı, tutulma veya kasılmayla kendini gösterirken, kimilerinde halsizlik, isteksizlik ve görme bozuklukları olarak ortaya çıkabiliyor.

### **BİLGİSAYAR BAŞINDA İKEN..**

Birçok kişi bilgisayar başında iken, nasıl oturduğunu çoktan unutmuş, sırt öne eğilmiş, eller klavye ya da fare üstünde, gözleri ekrana kilitlenmiş vaziyette zamanın ne kadar hızlı geçtiğinden habersizdir.

Ancak bilgisayar başından kalktıklarında; gözlerinde yanma, boyun kaslarında ağrı ve sertleşme, elde uyuşukluk, yorgunluk gibi şikâyetlerden söz etmeye başlarlar.

#### **PEKİ NE YAPMALIYIZ?**

Yanlış bilgisayar kullanımından kaynaklanan sağlık sorunlarından etkilenmek istemiyorsanız, bilgisayar kullanırken dikkat etmeniz gereken bazı kurallar var..

#### **BİLGİSAYAR SATIN ALIRKEN…**

Bilgisayar satın alırken işlemcisinin, bellek kapasitesinin veya çoklu ortam özelliklerinin yanında bilgisayar monitörünün ne kadar radyasyon yaydığı, klavye ve faresinin ergonomik olup olmadığı gibi konulara da dikkat edin.

#### **ORTAMI HAVALANDIRIN**

Bilgisayarın bulunduğu ortamın mutlaka belli aralıklarla havalandırılmasını sağlayın.

#### **ÇALIŞMA ORTAMINI DÜZENLEYİN**

İşyerinde, okulda veya evde bulunan bilgisayarı ortaklaşa kullanırken her oturduğunuzda çalışma ortamını ihtiyaçlarınıza göre ayarlayın.

#### **MASANIZI DÜZENLEYİN**

Sık kullandığınız kağıtları, kitapları veya diğer araç gereçleri kolayca uzanabileceğiniz mesafelerde tutun.

#### **TEMİZLİĞE DİKKAT!**

Ortamın ve ekranın tozunun nemli bezle sık sık alınması ekrandaki görüntünün netleşmesini sağlar.

#### **AYARLANABİLİR SANDALYE KULLANIN**

Çalışma sandalyesi satın alırken yükseklik ile sırtlığının ayarlanabilir olup olmadığına dikkat edin.

Sandalyenin yanlarda kolları dinlendirebilecek yerlerinin olması ve sırtlığının dik olması çalışma sırasında sizi rahat ettirir.

Sandalyeye oturduğunuz zaman başınızın dik, sırtınız destekli, kollarınız rahat, gözleriniz ekranın tam karşısında olsun.

Ekrana olan uzaklığınızın 50-70 cm arasında olmasına özen gösterin.

#### **UYGUN MASA SEÇİMİ**

Yüksek masalar çalışmak için uygun değildir. Oturulan masanın yüksek olmaması, omuzların yüksekte kalmaması gerekir. Omuzlar ne aşağı inmeli ne de yukarı çıkmalıdır.

#### **IŞIK YANSIMALARINDAN KORUNUN**

Oda aydınlatması için gündüzleri gün ışığı kullanın. Akşamları ise lambanın ışık şiddetinin normalden yarı yarıya daha az olmasını sağlayarak ışık yansımalarını aza indirmeye çalışın. Monitörünüzü yan tarafı pencereye bakacak biçimde yerleştirerek pencereden gelen ışık yansımalarından korunun.

#### **UZUN SÜRE HAREKETSİZ KALMAYIN**

Uzun süre hareketsiz oturmak rahatsızlık ve kas yorulmasına yol açabileceği için, çalışırken küçük molalar verilip esneme egzersizleri yapılmalıdır. Bilgisayarda uzun süre çalışacaksanız en azından saatte bir, mümkünse daha da sık olarak kısa molalar verin.

#### **EKRANA BAKARKEN..**

Gözlerinizi kırpmayı unutmayın. Aslında göz kırpmak düşünmeksizin, kendiliğinden yaptığımız bir eylemdir. Ancak insanlar normal şartlarda bilgisayar kullanırken daha az göz kırpar. Bu durum gözler için zararlıdır. Göz kırpmak, gözlerinizi doğal olarak koruyup nemlendirir ve göz kuruluğunun önlenmesine yardımcı olur. Her 20 dakikada bir önünüzdeki ekrana bakmaktan vazgeçip yaklaşık 5-6 metre uzaklıktaki bir nesneye bakarak göz kaslarınızın gevşemesini sağlayın.

#### **PEKİ YA DİZÜSTÜ BİLGİSAYARLAR?**

Dizüstü bilgisayarları masa başına oturmadan uzun süreli kullanmayın. Yatak gibi rahat mekanlarda dizüstü bilgisayarla çalışırken, ister istemez öne doğru eğiliriz ya da bilgisayarı kucağımıza alırız. Bu tür uzun süreli kullanımlar duruş bozukluğu, omuz, boyun ve bel kaslarının zorlanması ile şiddetli ağrılar duyulmasına neden olabilir. Bu riski azaltmak için, dizlerinizin üstüne koyduğunuz bilgisayarın ekranını yükseltmek için bacaklarınızın üzerine mutlaka bir destek (kalın bir kitap gibi) koyun.

#### **ELEKTRİK KABLOLARININ GÜVENİLİRLİĞİ**

Elektrik kablolarının hasarlı, yırtılmış veya delik olmamasına dikkat edilmelidir.

Elektrik kablolarının ve prizlerin topraklı olmasına dikkat edilmelidir.

Genelde TSE standardı olan kablolar kullanılmalıdır.

Mümkünse nemin olmadığı bir ortam tercih edilmelidir.

## **GÜÇ NOKTALARININ (PRİZLERİN) FAZLA YÜKLENMESİNİ ÖNLEME**

Evimizde kullandığımız prizler belli bir güce kadar dayanma kapasitesine sahiptir. Dayanma gücünü aşacak şekilde prizlere fazla aygıt bağlanırsa prizlerde erimeler ve tesisat kablolarında yanmalar meydana gelebilir. Bu da çok büyük yangınların çıkmasına sebep olabilir. Bu nedenle evdeki prizlere çok fazla aygıtın bağlanmamasına dikkat edilmelidir.

# **3- İDEAL ÇALIŞMA ORTAMI NASIL OLMALIDIR?**

- $\checkmark$  Ekranın üst kenarı göz hizasında;
- $\checkmark$  Ekran kol boyu mesafede (40-80cm)
- $\checkmark$  Koltuk arkalığı iyi bir bel desteği sağlar
- Koltuk arkalığı ve oturağın yüksekliği ile yatıklığı kullanıcı tarafından kolayca ayarlanabilir
- $\checkmark$  Klavye yüksekliği, kol ile ön kolun gevşek ve yere paralel durmasına imkan sağlar
- $\checkmark$  Bilekler düzgün
- Eğer gerekiyorsa, yumuşak yüzeyli ve hareketli bir bilek desteği
- $\checkmark$  Bacaklar yere paralel
- $\checkmark$  Calışma yüzeyinin altında bacaklar için geniş alan
- $\checkmark$  Ayaklar tamamen yere veya bir ayaklığa basıyor

### **BİLGİSAYAR KARŞISINDA DÜZGÜN OTURUŞ ŞEKLİ**

Resimdeki bilgisayar karşısında oturan çocuğu inceleyelim.

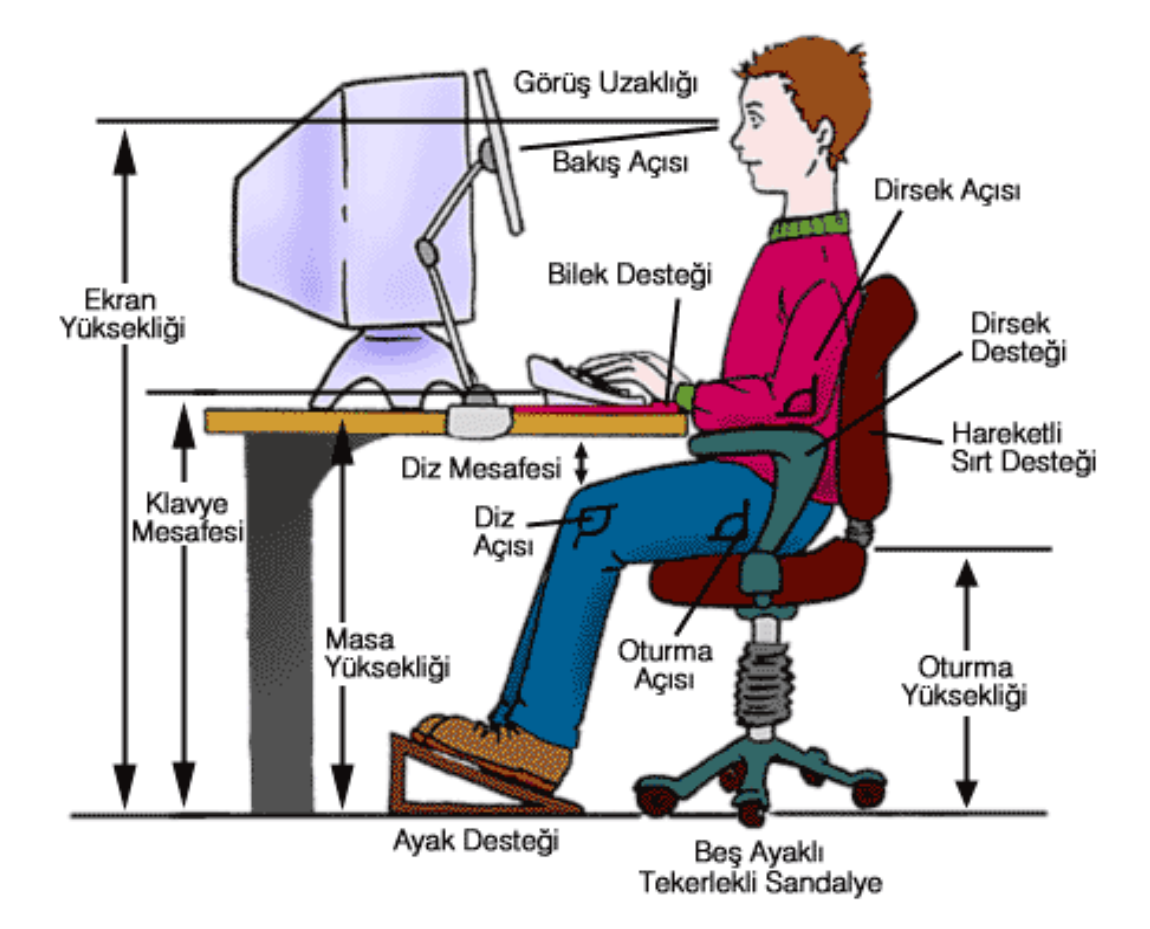

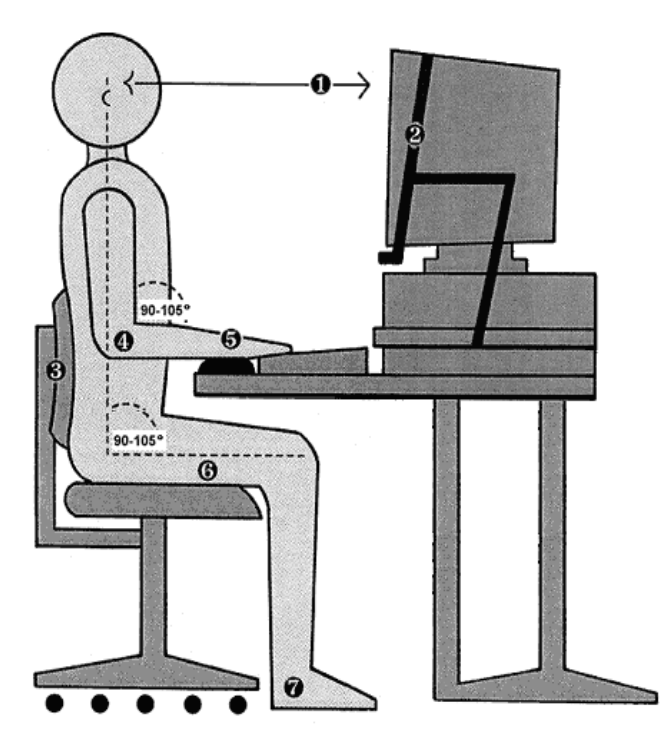

# **BİLGİSAYAR KULLANIMINA BAĞLI RAHATSIZLIK NEDENLERİ**

Bilgisayar kullandıktan sonra aşağıdaki bölgelerinizde çeşitli rahatsızlıklarla karşılaşabilirsiniz.

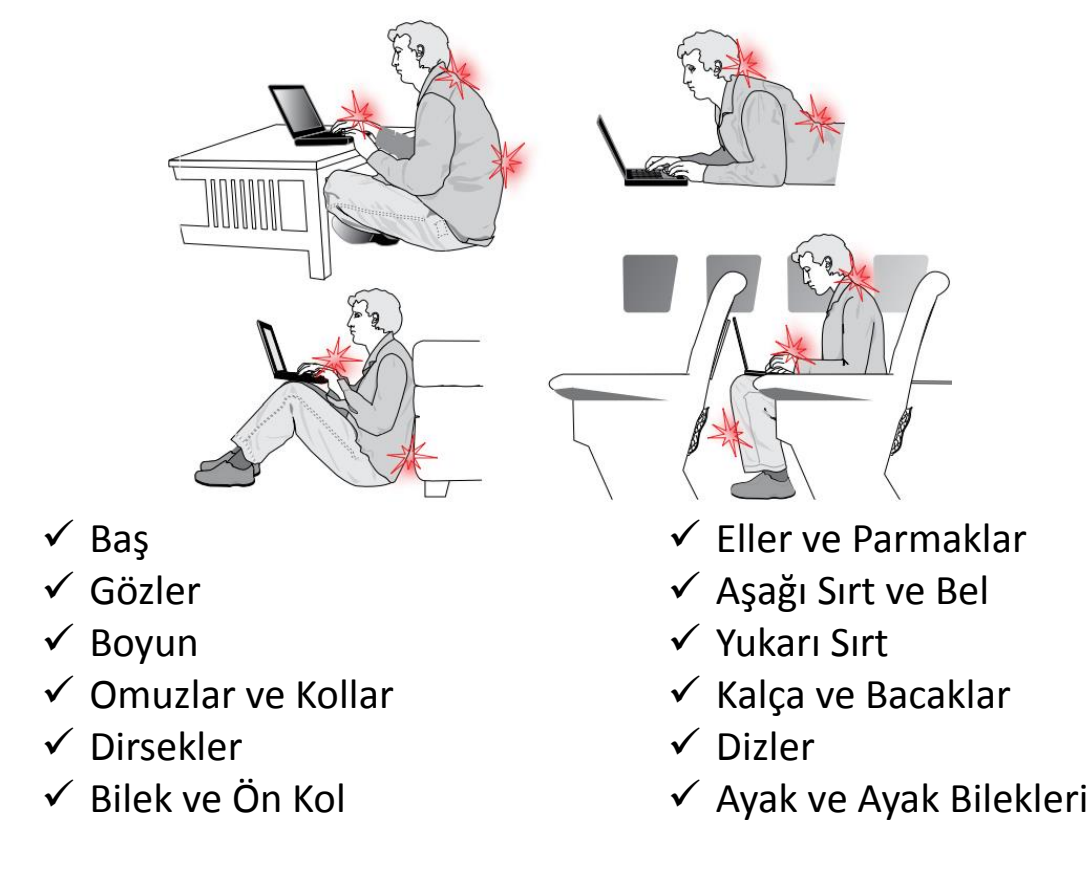

# **BİLGİSAYAR SİSTEMLERİ**

# **BİLGİSAYAR NEDİR?**

Giriş birimleri aracılığıyla girilen bilgileri işleme (aritmetiksel, mantıksal ve karşılaştırma) tabi tutan (zamanlama ve kontrol yapan), sonuçları bize çıkış birimleriyle aktaran veya depolayan elektronik makinedir. Kısacası bilgisayar, bilgi işleyen elektronik bir makinedir.

# **BİLGİSAYARLARIN GENEL ÖZELLİKLERİ**

Çok hızlı işlem yapabilirler. Birçok bilgiyi, bellek birimlerinde saklayabilirler. Saklanılan bilgilere çok hızlı bir biçimde erişebilmeyi sağlarlar. Ağ altyapısı üzerinden iletişim kurmayı sağlarlar. Ses, resim, hareketli görüntü, video gibi pek çok veri üzerinde çalışmaya olanak sağlarlar.

# **BİLGİSAYAR ÇEŞİTLERİ**

- **Ana Bilgisayarlar (Server)**
- **Süper Bilgisayarlar**
- **Kişisel Bilgisayarlar (PC)**
	- **1- Masaüstü Bilgisayarlar**
	- **2- Taşınabilir Bilgisayarlar: a) Dizüstü Bilgisayarlar (Laptop-Notebook) b) Tablet Bilgisayarlar**
	- **c) İkisi Bir Arada Bilgisayarlar d) Kişisel Dijital Yardımcı (Avuç İçi Bilgisayarlar - PDA)**
	- **e) Giyilebilir Bilgisayarlar**

# **BİLGİSAYAR= DONANIM + YAZILIM**

# **DONANIM NEDİR?**

Bilgisayarın elle tutulabilen ve gözle görülebilen fiziksel kısımlarına donanım denir. Örneğin; ekran, klavye, sabit disk, fare, yazıcı gibi…

# **BİLGİSAYAR DONANIMLARI**

Donanımlar, kasanın dışında olabileceği gibi içerisinde de yer alabilir.

Kasa içerisinde yer alan donanımlara **«dahili-iç donanım»** kasa dışında kalan donanımlara ise **«harici-dış donanım»** denir.

# **KASA**

Bilgisayarın iç donanımlarının bulunduğu kasa bu parçaların korunmasını ve bir arada durmasını sağlar. Çeşitli donanımların takılabilmesi için de yuvalar içerir.

# **HARİCİ-DIŞ DONANIM BİRİMLERİ**

Şimdi genel olarak bilgisayar kasasının dışında bulunan bazı donanımları inceleyelim.

FARE, KLAVYE, EKRAN (MONİTÖR), YAZICI, TARAYICI, HOPARLÖR, KULAKLIK, WEB KAMERASI, MİKROFON, OYUN KUMANDALARI, MODEM, KESİNTİSİZ GÜÇ KAYNAĞI (UPS), HARİCİ HARDDİSK, FLASH (USB) BELLEK

# **DAHİLİ-İÇ DONANIM BİRİMLERİ**

Kasa içerisinde yer alan bu donanımlar bilgisayarın temel çalışma sistemini oluşturur, hızını ve özelliklerini belirler.

ANAKART, İŞLEMCİ (MİKRO İŞLEMCİ-MERKEZİ İŞLEM BİRİMİ), EKRAN KARTI, SABİT DİSK (HARDDİSK-HDD) , GÜÇ KAYNAĞI, AĞ KARTI (ETHERNET KARTI), SOĞUTUCU FANLAR, DİSKET SÜRÜCÜ, CD/DVD ROM SÜRÜCÜ, SES KARTI,BELLEK (1-RAM Bellek (Rastgele Erişimli Bellek-Ana Bellek) 2-ROM Bellek (Sadece Okunabilir Bellek))

# **TÜMLEŞİK/BİRLEŞİK DONANIM (ONBOARD)**

Günümüzde birçok donanım anakart üzerinde yer almaktadır. Örneğin, ses kartı, modem, ağ kartı, ekran kartı gibi. Bu şekilde ayrıca takılmasına gerek duyulmayan, anakart üzerinde gelen donanımlara tümleşik donanım adı verilir.

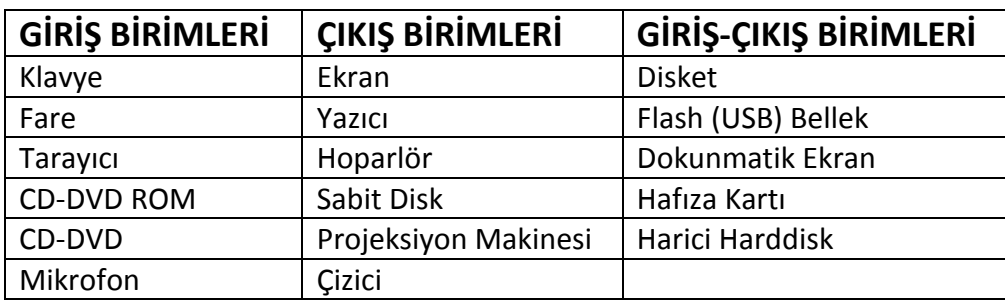

# **YAZILIM NEDİR?**

Bilgisayarın kullanılmasını sağlayan her türlü programa yazılım adı verilir. Örneğin resim yapmamızı sağlayan Paint, internete girmemizi sağlayan Google Chrome gibi… Yazılım olmadan bilgisayardaki donanımları kullanamayız.

## **YAZILIM ÇEŞİTLERİ**

**Yazılımlar kullanım amacına göre 3'e ayrılır:** 

**1- Sistem Yazılımı 2- Uygulama Yazılımı 3- Programlama Dilleri**

**Yazılımlar kullanım haklarına göre 5'e ayrılır:**

 **1-Lisanslı Yazılım 2-Ücretsiz Yazılım (Freeware) 3-Demo Yazılım** 

 **4-Paylaşılan Yazılım (Shareware) 5-Beta Yazılımlar**

**Yazılımlara örnekler:** Windows 7, 8, 10, Android, Pardus, Linux, Unix, Macos, Office programları (Word,Excel,Powerpoint vs.), photoshop, winamp, flash, oyunlar, antivirüs programları, Java, Delphi, Pascal, C++,Visual Basic vs.

# **İŞLETİM SİSTEMLERİNDE KULLANILAN ARAYÜZ ÇEŞİTLERİ**

**1-GRAFİKSEL KULLANICI ARAYÜZÜ:** Kullanıcıların bilgisayarı kolay, hızlı ve verimli şekilde kullanabilmelerini sağlar. Örneğin bir klasörün içeriğini görüntülemek için simgesinin üzerine çift tıklamak, bir dosyayı kopyalamak için ise simgesini sürükleyip başka bir klasöre bırakmak yeterli olur. Günümde kullanılan işletim sistemlerinin çoğu grafiksel kullanıcı arayüzüne sahiptir.

**2-KOMUT SATIRLI ARAYÜZ:** Komut satırlı işletim sistemlerinde yapılması istenen her işlem için klavyeden bir komut yazılması gerekir.

# **DEPOLAMA BİRİMLERİ**

Bilgisayardaki dosyalarımızı depolama birimlerine kaydederiz. Bunlar:

Hard Disk - Ram - CD – DVD - Flash Bellek – Disket - Hafıza kartı

#### **DİJİTAL ÖLÇÜLER**

Nasıl ki aldığımız elmayı kilo, boyumuzu metre gibi birimlerle ölçüyorsak bilgisayarda her oluşturduğumuz her dosyanın da bir büyüklüğü vardır. Bu büyüklükler de dijital ölçü birimleri ile ifade edilir.

#### **BİT NEDİR?**

Bilgisayardaki en küçük kapasite birimine **bit** denir. Bilgisayar içinde karakterler ikilik sayı siteminde 8 haneli bir sayıyla ifade edilir. İşte bu sayının her bir basamağına 1 Bit denir.

Örneğin: A karakteri bilgisayar içinde 01000001 sayısıyla ifade edilir. İşte bu sayının her basamağına 1 Bit denir. O zaman bilgisayardaki her bir karakter 8 bit'ten oluşur. A karakteri=8 Bit, ? karakteri=8 bit.

#### **BYTE (BAYT) NEDİR?**

Bilgisayar içinde her karakter aynı zamanda 1 Byte'tır. Örneğin A karakteri=1 Byte.

A karakteri =1 Byte A karakteri=8 Bit

Yukardaki eşitliklere göre 1 Byte=8 Bit sonucu çıkarılabilir.

#### **DİJİTAL ÖLÇÜLER**

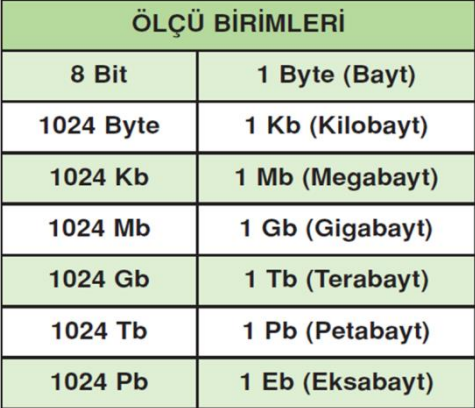

- $\triangleright$  Disketler 1.44 MB'lık bilgi depolayabilirler.
- Hard disk en büyük kapasiteye sahip depolama birimidir. Günümüzdeki harddiskler 500 GB, 750 GB, 1TB, 2 TB arasındadır.
- Flash bellekler 4GB, 8GB, 16GB, 32GB, 64GB ve katları değerlerde bulunabilir.
- $\triangleright$  CD ler ise en fazla 700 MB saklayabiliriz.
- DVD lerde bu 4.7 GB 8.5GB gibi değerlere çıkabilir.

#### **KAPASİTE KARŞILAŞTIRMALARI**

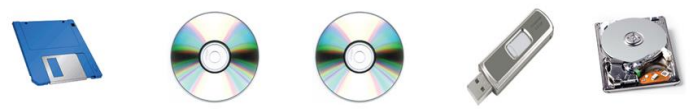

Disket < CD < DVD < Flash (USB) Bellek < Harddisk

# **BİLGİSAYARDA OLUŞAN PROBLEMLERE ÖRNEKLER ve ÇÖZÜM ÖNERİLERİ**

#### **CD/DVD sürücü CD'yi dışarı çıkartmıyorsa...**

Sürücü içerisinde bir CD var ancak bilgisayarınız çekmeceyi dışarı çıkarmayı reddediyor. Sürücünün çekmecesi sıkıştığından ne CD sürücüsü üzerindeki düğmeyle ne de yazılım yardımıyla CD'ye ulaşamıyorsunuz.

**Çözüm:** Bu ve benzeri durumlar için pek çok sürücünün üzerinde bir delik yer alır. Herhangi bir atacı bükerek açın ve sürücünün ön yüzündeki küçük deliğe sokun. Çekmece biraz dışarı çıktıktan sonra onu dikkatlice dışarı çekin. Bilgisayar kapalı olsa bile aynı yöntem uygulanabilir.

#### **Hoparlörlerinizden ses gelmiyorsa…**

İyi bir hoparlör sistemine sahip olmanıza rağmen kolonlardan hiç ses gelmiyorsa kolonlar ses kartına doğru bağlanmamış olabilir.

**Çözüm:** Girişler farklı renklerle birbirinden ayrılmışlarsa kolonlar yeşil renkteki girişe bağlanmamalı.

#### **Monitöre görüntü gelmiyorsa ne yapılması gerekir?**

PC'yi başlatın. Fan ve sabit disk(ler) çalışmaya başladıktan sonra ekran hala siyahsa veya "no sync" uyarısı alıyorsanız monitör kablosu bilgisayara doğru şekilde bağlanmamış olabilir.

**Çözüm:** Monitör kablosunun kasanın kasanın arka yüzündeki ekran kartına hatasız bağlandığından emin olun. Kablo yerinden oynamış veya çıkmışsa hatayı düzeltin. En iyi çözüm kabloyu yerinden çıkarıp yeniden takmak ve her iki yanındaki vidaları kullanarak monitörü yerinden oynattığınızda yeniden çıkmasını engellemek için sabitlemek.

#### **Bilgisayardan belge yazdıramıyorsanız…**

Bilgisayarda herhangi bir programda yazdır komutunu verdiğinizde yazıcıdan çıktı alamıyorsanız.

**Çözüm:** Yazıcınızın kablosunun bilgisayara bağlı olduğundan ve yazıcınızın elektrik kablosunun takılı olduğuna bakın. Yazıcınızın sürücüsünün (tanıtıcı program) bilgisayara yüklü olup olmadığına bakın. Yazıcıda kağıt olup olmadığına bakın. Yazıcınızın toner veya mürekkebinin bitip bitmediğini kontrol edin.

#### **Bilgisayarınız açılmıyorsa…**

Bilgisayarınızın açma kapama düğmesine bastığınız halde bilgisayarınız açılmıyorsa.

**Çözüm:** Bilgisayarınızın elektrik kablosunun takılı olup olmadığına bakın. Elektriklerin kesik olup olmadığına bakın. Kasa içerisinde herhangi bir parçada problem olabilir.

# **DOSYA YÖNETİMİ**

# **DOSYA, KLASÖR VE SÜRÜCÜLER**

#### **Dosya Nedir?**

Bilgisayarda bilgilerin kaydedildiği en küçük birime dosya adı verilir. Dosya içerisindeki bilgi; resim, yazı, çizim, ses gibi her şey olabilir. Yazılımlar ürettiği bilgileri dosyalarda saklar. Örneğin çizdiğimiz bir resme daha sonra bakmak istiyorsak onu bir dosyada saklamamız gerekir. Dosyaları defterlerimiz gibi düşünebiliriz.

#### **Dosya Yapısı**

Bir dosya ismi **3** kısımdan oluşur.

#### **1. Dosya Adı**

Dosyaya verdiğimiz isimdir. Bu isim ile dosya içerisinde ne olduğunu dosyayı açmadan bilebiliriz. Örneğin, **Anneler Günü Şiiri.txt** dosyasında anneler gününe ait bir şiir olduğunu açmadan anlayabiliriz. Dosya isminde aşağıdaki karakterleri kullanamayız:

**< > : ? \* | / \ "**

#### **2. Nokta**

Dosya adı ile dosya uzantısı ayıran işarettir. Tüm dosyalarda bulunur. İstiklal Marşı.mp3 gibi

#### **3. Dosya Uzantısı**

Dosyanın türünü, hangi yazılım tarafından oluşturulduğunu ve açılabileceğini gösteren kısımdır. Genellikle **3 harften** oluşur. Bu harfler dosya türünün **İngilizce** karşılığının kısaltmasıdır. Örneğin şiir yazdığımız bir dosyanın uzantısı **TXT**'dir. TXT uzantısı **TEXT** kelimesinin kısaltılmış hali olup **yazı** anlamına gelir. Bir dosyanın sadece uzantısına bakarak içerisindeki **bilginin türünü** öğrenebiliriz. Örneğin **MP3** uzantılı bir dosyada **müzik**, **PDF** uzantılı bir dosyada bir **kitap** olduğunu dosyayı açmadan anlayabiliriz.

#### **Popüler Dosya Uzantıları**

Sık kullanılan dosyalara ait uzantıları ve içerikleri aşağıdaki tablodan inceleyelim.

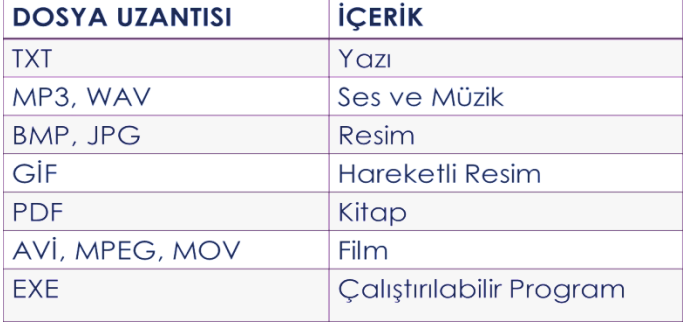

**Bazı Programların Dosya Uzantıları**

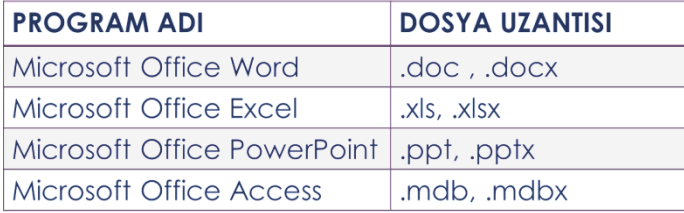

#### **Klasör (Dizin) Nedir?**

Ortak özelliğe sahip dosyaları bir arada bulunduran birimlere klasör (dizin) denir. Klasörleri günlük hayatımızda kullandığımız dosya klasörlerine benzetebiliriz.

## **Niçin Klasör (Dizin) Kullanırız?**

Hiç alışveriş merkezine gittiniz mi?

Binlerce ürün içerisinde satın almak istediğinizi nasıl buluyorsunuz?

## Alışveriş merkezinde;

**Çikolata** almak istediğinizde nereye bakıyorsunuz?

**Deterjan** almak istediğinizde nereye bakıyorsunuz?

**Süt** almak istediğinizde nereye bakıyorsunuz?

**Elma** almak istediğinizde nereye bakıyorsunuz?

### **Niçin Klasör Kullanırız?**

Nasıl ki alışveriş merkezlerinde **binlerce** ürün içerisinden almak istediğimizi reyonlar sayesinde **kolayca** bulabiliyorsak klasörler de dosyalarımızı gruplamamızı ve dilediğimizde kolayca ulaşmamızı sağlar.

### **Her Dosya Kendi Klasörüne!**

Fotoğraflarımızı **Resimler**, müziklerimizi **Müziğim**, yazılarımızı da **Belgelerim** klasörüne koyarız. Böylece hangi dosyaya ihtiyacımız varsa o klasöre gider ve zaman kaybetmeden o dosyayı açabiliriz.

### **Klasör Kullanmazsak…**

Dosyalarımızı gruplamazsak daha sonradan onlara ulaşmakta güçlük yaşarız.

### **Klasör İsimleri**

Dosya adlarında kullanılmayan karakterler klasör isimlerinde de kullanılamaz.

Peki hangileriydi onlar?

### **Alt Klasörler**

Bir klasör içerisinde birden fazla klasör yer alabilir. Bu klasörlere alt klasör denir. Örneğin Oyunlar klasörü içerisine Savaş Oyunları, Zeka Oyunları, Yarış Oyunları ve Spor Oyunları klasörleri ekleyebiliriz.

### **Sürücü Nedir?**

Dosya ve klasörlerin saklanabileceğini fiziksel ortamlardır. Örneğin sabit disk, CD/DVD ROM sürücüsü, hafıza kartı, USB bellek gibi.

### **Sürücü İsimleri**

Sürücüler **A'dan Z'ye** kadar bir harf ile adlandırılırlar. **A ve B** sadece **disket sürücüye** verilen harflerdir. Bunun dışındaki harfler sırasıyla diğer sürücülere verilir. Harften sonra **iki nokta (:)** işareti kullanılır. **A:** veya **C:** gibi. Sürücü harflendirilmesi işletim sistemi tarafından yapılır. Buna ek olarak biz de harfin yanına bir etiket yazabiliriz. Örneğin; **Yerel Disk (C:)** gibi.

#### **Sürücü Adlandırma**

Örneğin bilgisayarımızda bir **disket sürücü**, bir **sabit disk** ve bir de **DVD-ROM** olduğunu düşünürsek sürücüler şöyle adlandırılacaktır:

## **Disket Sürücü (A:) Sabit Disk (C:) DVD-ROM (D:)**

Bilgisayara sonradan bir **USB bellek** taktığımızda bu belleğe **(E:)** harfi verilecektir.

USB belleği çıkarmadan bir **hafıza kartı** takarsak bu kart ise **(F:)** harfini alacaktır.

#### **Sürücüleri Görüntüleme**

Bilgisayara takılan tüm sürücüler **Bilgisayar** simgesine tıklandığında açılan ekranda görülebilir.

## **Dosya, Klasör ve Sürücü Adresleri**

Bir dosyanın/klasörün adresi o dosyanın/klasörün hangi sürücü ve klasör içerisinde olduğunu gösterir.

Dosya, klasör veya sürücü adreslerinde sürücü ve klasör isimlerinden sonra ters bölü işareti (\) kullanılır.

Örneğin CD-ROM sürücümüzün adresi: **D:\**

CD-ROM'daki Filmler klasörünün adresi **D:\Filmler**

CD-ROM'daki Filmler klasörünün içerisindeki Çanakkale.AVI film dosyamızın adresi: **D:\Filmler\Çanakkale.AVI Önemli Notlar**

- $\triangleright$  Bir klasör içerisinde aynı ada ve uzantıya sahip birden fazla dosya olamaz.
- Bir klasör içerisinde aynı isme fakat farklı uzantıya sahip dosyalar bulunabilir. Örneğin, Çanakkale.avi filmi ile Çanakkale.txt şiiri aynı klasörde bulunabilir.
- $\triangleright$  Bir klasör içerisinde aynı ada sahip başka bir klasör bulunabilir.
- Dosya ve klasör adlarında büyük/küçük harfler aynı kabul edilir. Örneğin ÇANAKKALE.TXT ile Çanakkale.txt dosyaları aynıdır.
- Bazı donanımlar üzerinde birden fazla sürücü oluşturulabilir, örneğin tek bir sabit disk C: ve D: şeklinde 2 sürücüye ayrılabilir.

# **DOSYA ve KLASÖR İŞLEMLERİ**

### **KLASÖR OLUŞTURMA**

Yeni klasör oluşturmanın yolları:

**1. Yöntem:** Klasör oluşturulmak istenen sürücü ya da klasör içerisindeyken **Giriş** menüsünden simgesine basılır. Klasöre isim verilir.

**2. Yöntem:** Herhangi bir sürücü ya da klasör içerisindeyken, pencere içerisindeki çalışma alanında boş bir yerde **farenin sağ tuşuna basılır ve Yeni-Klasör** seçeneğine basılır. Klasöre isim verilir.

**3. Yöntem:** Masaüstündeyken çalışma alanında boş bir yerde **farenin sağ tuşuna basılır ve Yeni-Klasör** seçeneğine basılır. Klasöre isim verilir.

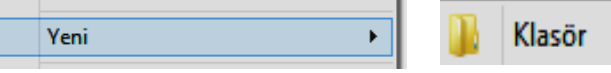

### **DOSYA OLUŞTURMA**

Klasör oluşturma işlemi gibi bir dosya oluşturma işlemi yoktur. Dosya oluşturulurken mutlaka bir programın kullanılıyor olması gerekir. Diğer bir ifade ile kullanıcıların oluşturabileceği dosyalar, kullandıkları programlar altında kaydettikleri yapılardır. Örneğin, bir yazı yazma programında yazılan mektup kaydedildiği zaman bir belge dosyası oluşmuş olur.

## **KLASÖR VE DOSYA ADINI DEĞİŞTİRME**

Hakkında fikir sahibi olmadığınız hiçbir klasör ya da dosyanın adını değiştirmeyiniz.

Bir klasör ya da dosyanın adını değiştirmek için birkaç yöntem vardır.

#### **1. Yöntem**

- **1.** Adı değiştirilmek istenen klasör ya da dosyanın bulunduğu klasör penceresi açılır.
- **2.** Adı değiştirilmek istenen klasör ya da dosya seçilir.
- **3. Giriş** menüsünden **Yeniden Adlandır** simgesine basılır.
- **4.** Klasör ya da dosyaya verilecek yeni ad yazılır ve **ENTER** tuşuna basılır.

#### **2. Yöntem**

**1.** Adı değiştirilmek istenen klasör ya da dosyanın üzerinde **fare sağ tuşuna** basılır ve **Yeniden Adlandır** seçilir.

#### **3. Yöntem**

**1.** Adı değiştirilmek istenen klasör ya da dosya seçilir ve ismi üzerinde **fare sol tuşuna** bir kez basılır ve yeni ad yazılarak **ENTER** tuşuna basılır.

#### **KLASÖR VE DOSYA KOPYALAMA**

 Çeşitli durumlar sonucu, bazı klasör ya da dosyaların birer kopyasına ihtiyaç olabilir. Bunun için birkaç yöntem vardır.

#### **1. ve 2. Yöntem**

**1.** Kopyalanmak istenen klasör ya da dosyanın bulunduğu klasör penceresi açılır.

**2.** Kopyalanmak istenen klasör ya da dosya seçilir. (Eğer klasör veya dosya sayısı birden fazla ise hepsi birlikte seçilir. Birlikte seçim işlemi için, seçim sırasında **SHIFT** ya da **CTRL** tuşlarına basılı tutarak seçim yapınız.)

**3. Giriş** menüsünden **Kopyala** simgesine basılır ya da klavyeden **CTRL+C** tuşlarına basılır. Böylece seçili olan klasör ya da dosya hafızaya alınmış olur.

**4.** Klasör ya da dosyanın kopyalanacağı sürücü veya klasör açılır.

**5. Giriş** menüsünden **Yapıştır** simgesine basılır ya da klavyeden **CTRL+V** tuşlarına basılır.

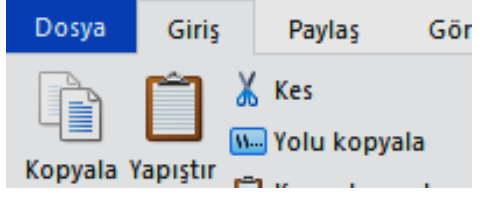

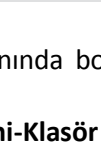

7eni klasör

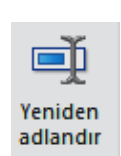

#### **3. Yöntem**

**1.** İşaretli dosya veya klasörler üzerinde **fare sağ tuşu basılı tutularak** istenilen klasör üzerine **sürüklenip** bırakılır. **Buraya kopyala** seçeneği seçilir.

### **KLASÖR VE DOSYA TAŞIMA**

Zaman zaman bazı dosya ya da klasörlerin yerinin değiştirilmesi gerekebilir. **Önemli Uyarı; Hakkında fikir sahibi olmadığınız klasör ve dosyaları kesinlikle taşımayınız.** Bunun için birkaç yöntem vardır. Bunlardan birisi aşağıda açıklanmaktadır:

#### **1. Yöntem**

**1.** Taşınmak istenen klasör ya da dosyanın bulunduğu klasör penceresi açılır.

**2.** Taşınmak istenen klasör ya da dosya seçilir. (Eğer klasör veya dosya sayısı birden fazla ise hepsi birlikte seçilir.

Birlikte seçim işlemi için, seçim sırasında **SHIFT** ya da **CTRL** tuşlarına basılı tutarak seçim yapınız.)

**3. Giriş** menüsünden **Kes** simgesine basılır ya da klavyeden **CTRL+X** tuşlarına basılır. Böylece seçili olan klasör ya da dosya hafızaya alınmış olur.

**4.** Klasör ya da dosyanın kopyalanacağı sürücü veya klasör açılır.

**5. Giriş** menüsünden **Yapıştır** simgesine basılır ya da klavyeden **CTRL+V** tuşlarına basılır.

#### **2. Yöntem**

**1.** İşaretli dosya veya klasörler üzerinde **fare sağ tuşunu kullanıp kes** seçeneğine basılır.

**2.** İstenilen klasöre gelinir ve **fare sağ tuşunu kullanıp yapıştır** seçeneğine basılır.

#### **3. Yöntem**

**1.** İşaretli dosya veya klasörler üzerinde **fare sağ tuşu basılı tutularak** istenilen klasör üzerine **sürüklenip** bırakılır. **Buraya taşı** seçeneği seçilir.

#### **KLASÖR VE DOSYA SİLME**

Artık gerekli olmayan klasör ya da dosyaların gereksiz yere alan kaplamamaları için silinmesi gerekir. **Önemli Uyarı; Hakkında fikir sahibi olmadığınız klasör ve dosyaları kesinlikle silmeyiniz.** Bir klasör ya da dosyayı silmek için birkaç yöntem vardır. Bunlardan birisi aşağıda açıklanmaktadır:

#### **1. ve 2. Yöntem**

**1.** Silinmek istenen klasör ya da dosyanın bulunduğu klasör pencere olarak açılır. **2.** Silinmek istenen klasör ya da dosya seçilir. (Eğer klasör veya dosya sayısı birden fazla ise hepsi birlikte seçilir. Birlikte seçim işlemi için, seçim sırasında **SHIFT** ya da **CTRL** tuşlarına basılı tutarak seçim yapınız.) **3. Giriş** menüsünden **Sil** simgesine basılır ya da klavyeden **Delete** tuşuna basılır. Böylece seçili olan klasör ya da dosya bir uyarı mesajından sonra Geri Dönüşüm Kutusuna atılmış olur. Bu durumda dosya halen alan kaplamaktadır. Bu sebeple emin olduğunuz anda Geri Dönüşüm Kutusunu boşaltmanız gerekir.

#### **3. Yöntem**

**1.** Silinmek istenen klasör ya da dosya seçilir. (Eğer klasör veya dosya sayısı birden fazla ise hepsi birlikte seçilir. Birlikte seçim işlemi için, seçim sırasında **SHIFT** ya da **CTRL** tuşlarına basılı tutarak seçim yapınız.)

**2.** İşaretli klasör veya dosyalar üzerinde **fare sağ tuşuna basılır ve sil komutu** seçilir.

# **ETİK DEĞERLER**

#### **BİLGİ VE İLETİŞİM TEKNOLOJİLERİ KULLANIMI VE ETİK**

- $\triangleright$  Bilişim Teknolojileri Sınıfı Kuralları
- Etik ve Bilişim Etiği
- $\triangleright$  internet ve BİT Kullanım Kuralları
- $\triangleright$  Telif Hakları
- $\triangleright$  Siber Zorbalık
- $\triangleright$  Bilişim Suçları

#### **BİLİŞİM TEKNOLOJİLERİ SINIFI KURALLARI**

Bilişim Teknolojileri Sınıfı içinde bilgisayarlar bulunmaktadır. Bilgisayarların tek parça değillerdir ve kablolar yardımıyla birbirine bağlı monitör, kasa, klavye, fare, hoparlör, kulaklık gibi bölümleri bulunabilir. Elektrik enerjisiyle çalışan bilgisayarlar elektrik prizinden aldığı elektrik enerjisini donanımlarına dağıtmaktadır. Kasa ve kasaya bağlı diğer donanımların birbirleri ile bağlantıları kablo yardımıyla yapılır ve bu kabloların girişleri açıktadır. Açıkta olmaları arıza durumunda kolayca değişimi sağlar ancak öte yandan riskleri de beraberinde getirir. Sağlığımızı korumak için bilgisayar kullanırken ve bilişim teknolojileri sınıfında uymamız gereken kuralları bilmemiz önemlidir. Elbette derslerimizi sağlıklı şekilde işlememiz için bilgisayarların da sorunsuz olarak çalışması gerekir. Bilgisayarların bozulmaması için de onlara zarar verebilecek davranışlardan kaçınmalıyız. Aşağıda bazı uyarılar yer almaktadır. Bu uyarılar bilişim teknolojileri sınıfı içinde olduğu kadar, okulunuzun diğer atölye ortamlarında ve evinizdeki bilgisayar masanız için de çoğunlukla geçerlidir.

#### **Bilisim Teknolojileri Sınıfında:**

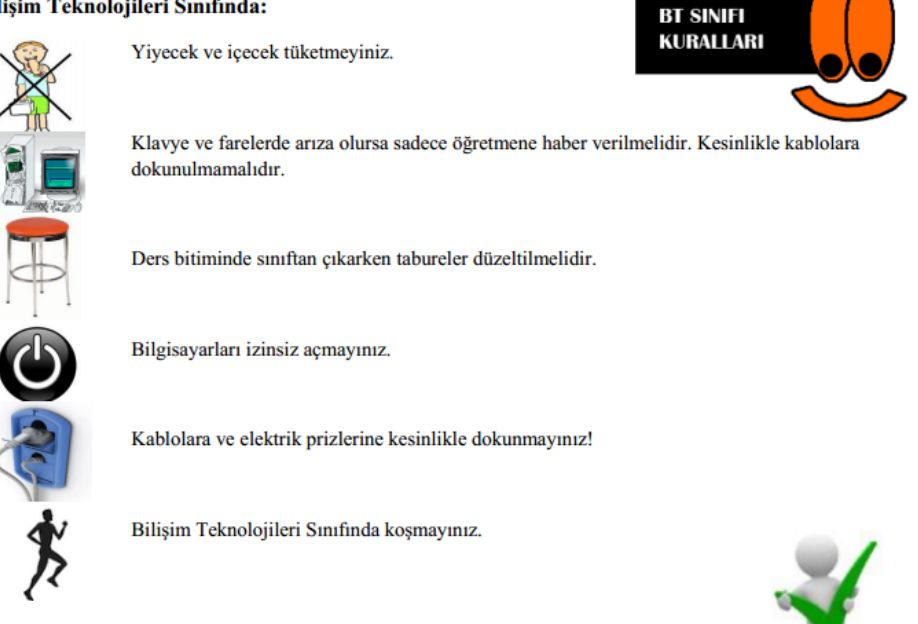

#### **ETİK ve BİLİŞİM ETİĞİ**

Hayatın her alanında uyulması gereken belli başlı ahlak kuralları vardır ve **etikte** bu ahlak kurallarının olması gerektiği şekli tanımlar.

**Bilişim etiği** bilgisayar dünyasında insanların davranışlarını inceleyen felsefe dalıdır. Bilişim etiği konusunda hackerlık, dosya paylaşımı, internetin demokratik olup olmaması, lisanslamalar sıklıkla tartışılan konulardır.

#### **İNTERNET**

İnternetin artık hayatımızın, günlük yaşamımızın bir parçasına haline geldiğini inkâr edemeyiz. İnterneti hemen hepimiz kullanabiliyoruz, peki ne kadar **doğru** kullanabiliyoruz hiç düşündünüz mü?

#### **İNTERNET KULLANIMI**

Hiç farkında olmadan bir **suç** işleyebileceğinizi, bir suça ortak olabileceğinizi hatta **dolandırılabileceğinizi** biliyor musunuz? İnterneti kullanırken kendimizi ve sevdiklerimizi güvende tutmak için dikkat etmemiz gereken bazı noktalar var.

### 1. **KİŞİSEL BİLGİLERİNİZİ PAYLAŞMAYIN**

İnternet üzerinde görüştüğünüz kişilerle, üye olduğunuz sitelerde, forumlarda ve sosyal ağlarda size ait ad, soyad, TC kimlik numarası, adres, telefon gibi bilgileri **paylaşmayın**. **Güvendiğiniz** kişilerle dahi özel bilgilerinizi paylaşmayın, unutmayın karşınızdaki kişi **zannettiğiniz** kişi olmayabilir!

Hiçbir siteye gereğinden fazla bilgi vermeyin.

#### 2. **İYİ VE NAZİK BİR KULLANICI OLUN**

Türkçemizi en güzel şekilde kullanın. **Kısaltmalar** kullanmayın. Şaka amaçlı dahi olsa **tehdit edici, kötü** ve **kaba sözler**  kullanmayın. İnternet özgürlüğünüzü kullanırken başkalarını **rahatsız etmeyin**. Tümü **büyük** harften oluşan mesajlar kullanmayın, bu internet ortamında **BAĞIRMAK** anlamına gelir.

#### 3. **TANIMADIĞINIZ KİŞİLERLE GÖRÜŞMEYİN**

Tanımadığınız kişiler sosyal ağlarda size arkadaşlık teklifi gönderebilir, bu teklifleri **kabul etmeyin**. Unutmayın karşınızdaki kişi sizin yaşınızdaymış gibi davranabilir, bunu asla bilemezsiniz. Bu kişilere eviniz, aileniz, okulunuz, maddi durumunuz gibi bilgiler vermekten kaçının. Fotoğraf ve video göndermeyin.

#### 4. **ÖDÜL VE HEDİYELERE ALDANMAYIN**

İnternette gezinirken reklam veya bilgi çalmak amaçlı **«tebrikler, ödül kazandınız, ödülünüzü almak için tıklayın»** gibi aldatıcı resim ve yazılara tıklamayın. Bu sitelere asla cep telefonu, adres gibi bilgiler vermeyin, hiç farkında olmadan **ücretli** servislere üye olmuş olabilirsiniz!

#### 5. **AİLENİZDEN YARDIM ALIN**

İnternette ailenizle **birlikte** gezinin, ailenizin zamanı yoksa ziyaret ettiğiniz siteleri not olarak daha sonra onların görüşünü alın. Ailenize sormadan internetten hiçbir şey satın almayın, kredi kartı bilgisi vermeyin. İnternet üzerinden sizi rahatsız eden kişileri çekinmeden **ailenize** bildirin.

#### 6. **ŞİFRENİZİ PAYLAŞMAYIN**

İnternet üzerindeki hesaplarına ait kullanıcı adı ve şifreyi kimseyle **paylaşmayın**, hiçbir yere **yazmayın** ve kimseye **göndermeyin**. Unutmayın, hesabınızı ele geçiren bir kişi sizin adınıza suç işleyebilir, **suçu o işler ama sorumlusu siz olursunuz! Güçlü** bir şifre oluşturarak hesaplarınızı **koruyun**.

#### 7. **Güçlü Şifre Oluşturma**

#### **Güçlü Şifre Oluşturma Yöntemleri**

Şifrelerinizde **kişisel** bilgilerinize yer vermeyin. Örneğin, adınız, doğum tarihiniz veya kimlik numaranız. ali1999, 32423526655, 1986 gibi

#### **Güçlü Şifre Oluşturma Yöntemleri**

Şifrenizde **ardışık** sayılar, harfler kullanmayın. Örneğin, 123456, 1234, abcd gibi.

Tahmin edilmesi kolay **yan yana** bulunan tuşları kullanmayın. Örneğin, qwerty, asdf gibi.

#### **Güçlü Şifre Oluşturma Yöntemleri**

#### Şifreniz en az **8 basamaklı** olsun.

Mümkün olduğunda aşağıdaki karakterlerden içersin:

Büyük/küçük harf (A,a…Z,z) Rakam (0-9) Noktalama (.,; gibi) Özel karakter (-!+ gibi)

#### **Güçlü Şifre Oluşturma Yöntemleri**

Sadece rakamlardan oluşan **6** haneli bir şifre **3 dakikada** çözülebilirken, Rakamlar, küçük/büyük harfler, işaret ve sembollerin de olduğu **9** haneli bir şifre daha uzun sürede çözülebiliyor.

Seçim sizin… 123456 abcdef qwerty 29101986 mardin47 Yanlış kullanıma örneklerdir.

A58+t\*y2G Doğru kullanıma örnektir.

#### **TELİF HAKKI NEDİR?**

Herhangi bir bilgi veya düşünce ürününün kullanılması ve yayılması ile ilgili hakların, yasalarla belirli kişilere verilmesidir. Kısaca, orijinal bir yapıtın, eserin kopyalanmasına veya kullanılmasına **izin vermeme** hakkıdır.

#### **TELİF HAKKI İHLALİ**

Bir sanatçının müzik parçasını, kliplerini, film eserini, bir yazarın kitabını veya bir firmanın yazılımını bu kişilerin izni olmadan ne kullanabilir ne de kopyalayabilirsiniz. Bu eserler, sahibinin izin verdiği, yasal dağıtımını yapan mağaza ya da internet sitelerinde satın alınarak kullanılmalıdır. Aksi bir yönteme başvurulursa telif hakkı ihlali gerçekleşmiş, yani suç işlenmiş olur.

#### **İNTERNET VE TELİF HAKKI İHLALİ**

İnternet üzerinden bilginin çok hızlı ve denetimsiz bir şekilde yayılması telif hakkı ihlal suçlarının artmasına neden olmuştur. Müzik albümleri, yazılımlar, oyunlar, filmler kitaplar daha birçok eser daha yayınlandığı **ilk saatlerde**  internet üzerinde paylaşılmakta ve birçok kullanıcı hiç farkında olmadan bu **suça ortak** olmaktadır. Fikir ve Sanat Eserleri Kanunu'na göre bu kişiler hakkında **2-4 yıl hapis**, **50-100 milyar** ağır para cezası istenebilmektedir.

#### **SUÇA ORTAK OLMAYIN**

Her şeyden öte bu eserleri yasal olmayan yollardan elde etmek, eser sahiplerinin hakkını yemek anlamına gelir. Çünkü **korsan** yolla elde ettiğiniz bir eserin sahibine hiçbir **maddi geliri** yoktur. Hatta zararı vardır. Eser sahibi, emeğinin karşılığını alamadığını gördüğünde artık yeni eserler ortaya koymak için çaba sarf etmeyecek ve isteği kırılacaktır.

#### **DİJİTAL OKURYAZARLIK NEDİR?**

**Dijital teknolojileri kullanarak bilgi üretmek ve mevcut bilgileri etkili ve eleştirel bir biçimde değerlendirmektir. Bu süreçte bilgisayar donanımı, yazılımı, internet ve cep telefonu kullanılır. Fakat, dijital okuryazarlık için sadece bilgisayar kullanmayı bilmek yetmez.** Dijital okuryazarlık aynı zamanda bilgiyi etkin şekilde bulma, kullanma, değerlendirme, özetleme, sentezleme, oluşturma ve sunma becerilerini kapsar.

#### **SİBER ZORBALIK NEDİR?**

Siber zorbalık, elektronik ortamda bir birey veya grubun, diğerlerine yönelik kasıtlı biçimde gerçekleştirdiği aşağılama, iftira, dedikodu, taciz, tehdit, utandırma ve dışlama gibi rahatsızlık verici eylemleri ifade eder."

#### **BİLİŞİM SUÇU NEDİR**?

Bilişim suçu en basit tanımıyla bilişim sistemlerine karşı işlenen suçlardır. Bir bilişim sistemine hukuka aykırı olarak girmek, orada kalmaya devam etmek, bilişim sisteminden izinsiz veri kopyalamak, sistemi erişilmez kılmak ve çalışmaz hale getirmek bilişim suçlarını oluşturmaktadır.

#### **SIK KARŞILAŞILAN BİLİŞİM SUÇLARI**

Ülkemizde en sık karşılaşılan bilişim suçlarının başında banka ve kredi kartı bilgisini hukuka aykırı olarak ele geçirerek, haksız kazanç elde etme eylemlerini gösterebiliriz. Banka ve kredi kartları, ATM cihazlarında, bazı işyerlerinde ve online alış-veriş sitelerinde kopyalanabilmektedir. Kart bilgisi kopyalanarak bağlı bulunan hesaptan alışveriş yoluyla para çekilmektedir.

#### **SIK KARŞILAŞILAN BİLİŞİM SUÇLARI**

Web sitelerini "hack"lemek, virüs, truva atı ve kötü amaçlı yazılım hazırlamak ve yaymak, başkalarına ait kullanıcı adı, şifre, parola gibi kişiye özel bilgileri ele geçirmek ve kullanmak da bilişim suçlarını oluşturmaktadır.

#### **BİLİŞİM SUÇLARI İLE KARŞILAŞTIĞINIZDA YAPMANIZ GEREKENLER**

155 Polis İmdat Hattı aranabilir ya da **155@egm.gov.tr** adresine veya Telekominikasyon İletişim Başkanlığı İnternet Bilgi İhbar Merkezine (tel:166) **www.ihbarweb.org** adresine e-posta ile bildirilebilir.

# **DİJİTAL VATANDAŞLIK**

"Bilgi Toplumu" Ne Demektir? - Dijital Vatandaş Nasıl Olunur?

# **BİLGİ TOPLUMU NEDİR?**

Temel üretim faktörünün bilgi olduğu, bilginin işlenmesinde ve depolanmasında da bilgisayar ve iletişim teknolojilerini temel alan bir toplum yapısıdır. Eğer ekonominiz bilgi üretiyor, işliyor ve satıyorsa "BİLGİ TOPLUMU"nda yaşıyorsunuz demektir.

# **TARTIŞALIM:**

Türkiye BİLGİ TOPLUMU mudur?

# **DİJİTAL VATANDAŞLIK**

Dijital vatandaşlık en genel kapsamda teknoloji kullanımına ilişkin davranış normları (biçimleri) olarak tanımlanmaktadır. Dijital vatandaşlık teknolojiyi kullanırken etik (ahlaki) ve uygun davranışlarda bulunma ve bu konuda bilgilenmeyi içermektedir.

# **DİJİTAL VATANDAŞLIK**

- $\checkmark$  Bilgi ve iletişim kaynaklarını kullanırken eleştirebilen,
- $\checkmark$  Cevrimiçi yapılan davranışların etik(ahlaki) sonuçlarını bilen,
- $\checkmark$  Ahlaki olarak çevrimiçi kararlar alabilen,
- $\checkmark$  Teknolojiyi kötüye kullanmayarak başkalarına zarar vermeyen,
- $\checkmark$  Sanal dünyada iletişim kurarken ve işbirliği yaparken doğru davranışı teşvik eden vatandaştır.

# **DİJİTAL VATANDAŞLIĞIN BOYUTLARI**

## **1- Dijital Erişim (Herkes İçin İnternet):**

 Üretken vatandaşlar olmak için, eşit olarak teknolojik imkânlara dijital erişim sağlanması anlamına gelir. *Örneğin*, cinsiyet, ırk, yaş, etnik kimlik, fiziksel ve zihinsel farklılıklara aldırış etmeden elektronik topluma tam katılımın sağlanmasıdır.

# **2- Dijital Ticaret:**

Elektronik ortamlarda satma ve satın alma işlemlerini yapacak yeterliliğe sahip olma anlamına gelir.

# **3- Dijital İletişim:**

 İletişim biçimlerinin değişikliğe uğrayarak elektronik araçlar vasıtasıyla da yapıldığının farkında olmadır. *Örneğin*, e-posta, cep telefonu, anlık mesajlaşma teknolojisi kullanıcıların iletişim yolunu değiştirmiştir.

# **4- Dijital Okuryazarlık:**

Öğrenme – öğretme sürecinin artık teknoloji kullanılarak da gerçekleştirildiğinin farkında olmadır.

## **5- Dijital Etik:**

Sanal dünyada gösterilen davranışın ya da işin elektronik standardının da olduğunun farkında olmadır. *Örneğin*, siber zorbalık, sanal küfürleşme, gibi birçok olumsuz davranıştan kaçınmalıyız.

# **6- Dijital Kanun:**

Sanal dünyada yapılan işlerin elektronik sorumluluğunun olduğu ve kanunlarla yaptırım altına alındığı anlamına gelir. *Örneğin*, yasak yayınlar, yasadışı organ ve uyuşturucu satışı, intihara meyilli hale getiren web sitelerinin sanal dünyada yapılması kanunen yasaktır.

## **7- Dijital Haklar ve Sorumluluklar:**

 Herkesin sanal dünyada kendini özgürce ifade edebilecek haklara sahip olduğu ve bununda yasaklanamayacağı anlamına gelir. Örneğin, sanal ortamda forumlarda görüş bildirme, grup oluşturma, tartışma ortamlarına katılma vb. temel haklar kısıtlanamaz.

## **8- Dijital Sağlık:**

Dijital dünyada hem fiziksel, hem ruhsal hem de psikolojik yönden sağlığı direk ya da dolaylı olarak etkileyecek etmenlerin bulunduğunun farkında olmadır. Örneğin, göz sağlığı, tekrarlayan stres sendromu, a-sosyal yaşam, içe kapanıklık ve fiziksel bozukluklar (bel ve sırt ağrıları) yeni teknolojik dünyanın ortaya çıkardığı sağlık sorunlarıdır.

## **9- Dijital Güvenlik:**

Bireyin sanal ortamda kendi güvenliğini sağlayacak önlemleri alması demektir. Örneğin, başkalarının bilgilerini izinsiz kullanma, solucan, virüs veya truva atı oluşturma, spam gönderme, birilerinin bilgilerini veya mallarını çalma vb. faaliyetlerin farkına vararak gereken güvenlik tedbirlerinin alınması( virüs programları, filtreleme programları vb.)

# **E-DEVLET (ELEKTRONİK DEVLET)**

Yönetenlerle yönetilenler (devlet ve vatandaş) arasındaki her türlü ödev ve yükümlülüklerin karşılıklı olarak "dijital ortamda" sürekli ve güvenli bir biçimde gerçekleştirilmesi anlamına gelmektedir.

# **E-DEVLETİN YARARLARI**

- $\triangleright$  Zamandan kazanç sağlanacaktır,
- Maliyetler düşecek ve verimlilik artacaktır,
- $\triangleright$  Memnuniyet artacaktır,
- $\triangleright$  Ekonomik gelişim desteklenecektir,
- $\triangleright$  Hayat kalitesi artacaktır,
- $\triangleright$  Bireysel katılım artacaktır,
- $\triangleright$  Kağıt bağımlılığı ve kullanımı azalacaktır,
- Kamu ile olan işlemler için vatandaşın talep ettiği bilgilere bir noktadan ve doğru şekilde ulaşılacaktır. Böylece insan yanlışları en aza indirilecektir.
- Hem kamu hem de vatandaş için karar almada kolaylık ve hız sağlanacaktır.
- $\triangleright$  Vatandaşın talebi ön plana çıkacaktır.
- Vatandaş ile devlet arasındaki ilişki gelişecek, güven ortamı oluşarak kuvvetlenecektir.

# **E-İMZA NEDİR?**

E- imza elektronik ortamda oluşturulan dokümanların imzalanmasında kullanılan ve elektronik işlemlerde gönderilen bilginin gönderim sırasında değişmediğini, gönderen kişiye ait olduğunu ve inkâr edilemeyeceğini garantileyen sayısal verilerdir. **5070 Sayılı Elektronik İmza Kanunu'na göre E-İmza;** başka bir elektronik veriye eklenen veya elektronik veriyle mantıksal bağlantısı bulunan ve kimlik doğrulama amacıyla kullanılan elektronik veriyi ifade eder.

# **E-İmza'nın Hukuksal Geçerliliği**

- $\checkmark$  E-imza, el ile atılan ıslak imza ile aynı hukuki geçerliliğe sahiptir.
- $\checkmark$  E-imza, elektronik işlemlerde gönderilen bilginin gönderim sırasında değişmediğini, gönderen kişiye ait olduğunu ve inkâr edilemeyeceğini garantiler.
- E-imza elektronik ortamda gerçekleşen işlemlerde kişilerin kimlik bilgilerinin doğruluğunu garantiler.
- $\checkmark$  E-imza gerçek kişiler adına oluşturulur. Kurumlar adına elektronik imza oluşturulamaz. Kurumda çalışan gerçek kişiler adına elektronik imza oluşturulabilir.

# **E-İmza Kullanmanın Faydaları**

- $\checkmark$  E-İmza kağıt ve kargo masrafı gibi giderlerden tasarruf sağlamaya olanak sağlar.
- İnternet bağlantısı ve bilgisayar aracılığı ile e-imza kullanılarak imzalama işlemleri zaman ve mekândan bağımsız olarak gerçekleştirilebilir.
- $\check{\phantom{1}}$  Özel sektör ve kamu uygulamalarında e-imza ile gerçekleştirilebilen işlemler bireylerin zamandan tasarruf etmesine olanak sağlar.

# **E-İmza Nasıl Alınır?**

E-imza, Bilgi Teknolojileri ve İletişim Kurumu tarafından onaylı Elektronik Sağlayıcı firmalar tarafından sunulmaktadır, oradan temin edilir. Kurumsal ve bireysel olmak üzere iki çeşit elektronik imza vardır.

# **BİT'İN GİZLİLİK VE GÜVENLİK BOYUTLARI**

# **Bilgi Nedir?**

Öğrenme, araştırma ya da gözlem yoluyla elde edilen gerçeklere bilgi denir.

# **Veri Nedir?**

Veri ise, belirli bir işe yarayan ya da yaramayan ham gerçekler, görüntüler, seslerdir. Daha basit tanımıyla, **veri bilginin işlenmemiş hali yani ham halidir.**

**Verinin işlenmiş haline ise bilgi denir.** Buna göre, veri aşağıdaki işlem ya da işlemlerden geçerek bilgiye dönüşmektedir:

**Toplama – Sınıflandırma - Yeniden düzenleme - Özetleme – Saklama - Yeniden elde etme -İletme**

 Birinci basamakta veri, anketlerden, görüşmelerden, belgelerden, gazetelerden ya da benzeri araçlardan toplanmaktadır. Daha sonra, veri sınıflandırılarak ve düzenlenerek anlamlı bir biçim almaktadır.

 İşlenen veri bilgiye dönüşünce, karar vericiye yararlı olması için kısaltılabilir ve özetlenebilir. Bu bilgi gelecekte kullanılmak için dikkatlice saklanır. Uygun şekilde saklanmayan bilgiye karar vericinin erişimi zorlaşabilir ya da saklanan bilgi kullanılamaz duruma gelebilir.

 Son olarak, bilginin yararlı olması isteniyorsa, bilgi doğru biçimde, doğru zamanda, doğru yerde, doğru kişiye iletilmeli ya da dağıtılmalıdır.

# **BİLGİ VE VERİ GÜVENLİĞİ ÖĞELERİ**

Bilgi ve veri güvenliği, "gizlilik", "bütünlük" ve "erişilebilirlik" olarak isimlendirilen üç temel unsurdan meydana gelir. Bu üç temel güvenlik öğesinden herhangi biri zarar görürse güvenlik zafiyeti oluşur.

**Gizlilik:** Bilginin yetkisiz kişilerin eline geçmeme ve yetkisiz erişime karşı korunmasıdır.

**Bütünlük:** Bilginin yetkisiz kişiler tarafından değiştirilmemesidir.

**Erişilebilirlik:** Bilginin yetkili kişilerce ihtiyaç duyulduğunda ulaşılabilir ve kullanılabilir durumda olmasıdır.

## **BİLGİYE ULAŞMAK ÇOK KOLAY!**

Teknolojinin sürekli gelişmesi, bilgi ve iletişim teknolojisi araçlarının hızla yayılmasıyla çağımızda bilgiye ulaşmak oldukça kolay hale gelmiştir.

Evde, parkta, okulda, yolculukta.. Artık dilediğimiz an istediğimiz bilgiye rahatça ulaşabiliyoruz.

# **BİLGİ GİZLİLİĞİ VE GÜVENLİĞİ**

Bilgiye ulaşmak kolaydır. Fakat kişilerin, şirketlerin, kuruluşların ulaşılmasını istemediği bilgileri de vardır. İşte bu noktada bilginin gizliliği ve güvenliğinin önemi ortaya çıkıyor.

# **BİLGİNİN GİZLİLİĞİ**

Günlük tutuyor musunuz? Günlüğünüze yazdıklarınızı herkesin okumasın ister misiniz? Günlüğünüz içerisindeki yazıların gizli kalmasını nasıl sağlıyorsunuz?

# **KİŞİSEL BİLGİSAYAR GÜVENLİĞİ**

Günlüğümüzde olduğu gibi bilgisayarımızda da özel bilgilerimiz olabilir.

Örneğin fotoğraflarımızı, videolarımızı herkesle paylaşmak istemeyebiliriz.

Bilgisayarımıza şifre (parola) koyarak çevremizdeki kişilerin bilgilerimize ulaşmasını kolaylıkla engelleyebiliriz.

Peki bilgilerimizi internet üzerindeki milyonlarca kişiden nasıl koruyacağız?

# **BİLGİSAYAR ve BİLGİ GÜVENLİĞİ**

Bilgisayarımızı ve bilgilerimizi nasıl koruyacağımızı öğrenmeden önce gelin önce düşmanlarımızı tanıyalım.

# **ZARARLI YAZILIMLAR**

Kötü niyetli bilgisayar kullanıcıları tarafından bilgisayarımıza, sistemimize ve bilgilerimize zarar vermek, onları ele geçirmek amacıyla hazırlanmış yazılımlardır.

# **ZARARLI YAZILIM TÜRLERİ**

Virüsler, Truva Atı (Trojan), Solucan (Worm), Reklam Yazılımı (Adware), Casus Yazılım (Spyware), Spam, Trackıng Cookıe (Çerez),

# **VİRÜSLER**

Bilgisayarımıza girip dosya ve programlarımıza zarar verir.

Virüsler bilgisayarınızda bilgileri bozabilir hatta silebilir.

Bilgisayar virüsü pek çok zararlı yazılımdan çok daha tehlikelidir çünkü doğrudan dosyalarınıza zarar verirler.

# **ZARARLI YAZILIMLARDAN KORUNMA**

- Bilgisayarınıza güçlü bir güvenlik yazılımı yükleyin. Bu güvenlik yazılımının güncel ve çalışıyor olduğundan emin olun.
- $\triangleright$  Bilmediğiniz programları bilgisayarınıza yüklemeyin, çalıştırmayın.
- $\triangleright$  Kimden geldiğini bilmediğiniz e-postaları açmayın.
- $\triangleright$  Kullandığınız isletim sistemine ait güncelleştirmeleri ihmal etmeyin.
- Ödül, hediye vs. kazandığınızı belirten reklamlara aldanmayın, tıklamayın.
- Güvenmediğiniz bir bilgisayara USB bellek, hafıza kartı vs. takmayın.
- $\triangleright$  Bilgilerinizin düzenli olarak yedeğini alın.
- Belirli aralıklarla bilgisayarınızı kötü amaçlı yazılımlara karşı tarattırın.
- Bilmediğiniz, güvenmediğiniz internet sitelerine girmeyin.

# **GÜVENLİK YAZILIMLARI**

Kötü amaçlı yazılımlara karşı bilgisayarımızın güvenliğini sağlayan yazılımlardır. En çok kullanılan güvenlik yazılımı türleri şunlardır:

# **ANTİVİRÜS**

Antivirüs yazılımı bilgisayarımıza virüs, truva atı, solucan gibi kötü amaçlı yazılımların girmesini engeller. Ayrıca bu yazılımları tespit edip temizleyebilir.

Antivirüs yazılımının tüm kötü yazılımları tanıyabilmesi için sürekli güncelleştirilmesi gerekir.

# **GÜVENLİK DUVARI (FIREWALL)**

Güvenlik duvarı yazılımı internet veya ağ üzerinden bilgisayarımıza erişimi denetler, yetkisiz kişilerin bilgilerimize ulaşmasını engeller.

# **İNTERNET ve BİLGİSAYAR AĞLARI**

# **İNTERNET NEDİR?**

Dünyadaki milyonlarca bilgisayarı birbirine bağlayan elektronik iletişim ağı, ağların ağıdır. Uluslararası ağdır.

# **İNTERNETİN TARİHÇESİ**

1969 yılında ABD Savunma Bakanlığı bünyesindeki "İleri Araştırma Projeleri Ajansı" tarafından ortaya çıkartılmıştır. Türkiye İnternet'e Nisan 1993 'ten beri bağlıdır.

# **BİLGİSAYAR AĞI NEDİR?**

- İki ya da daha fazla bilgisayarın birbirine bağlanmasıyla oluşan yapıya **bilgisayar ağı** denir.
- Ağ üzerindeki bilgisayarlar birbirleriyle **bilgi** alışverişinde bulunabilirler.

# **BİLGİSAYAR AĞLARI NEDEN KULLANILIR?**

Bir bilgisayar ağı kurmanın en temel nedeni ağdaki bilgisayarlar arasında iletişim kurmaktır. Örneğin, ağ üzerindeki bir bilgisayarda yer alan müzikleri ağdaki diğer bilgisayarlar çalabilir.

Bilgisayar ağlarına şu sebeplerden dolayı ihtiyaç vardır:

- Dosya paylaşmak.
- Yazıcı, tarayıcı gibi donanımları paylaşmak.
- Birbirleriyle iletişim kuran yazılım, oyun vs. kullanmak.
- İnternet hizmeti gibi çeşitli servisleri paylaşmak.
- Ağ üzerinden cihazların kontrolünü ve yönetimini sağlamak.

# **BİLGİSAYAR AĞI KULLANMAZSAK…**

Bilişim Teknolojileri sınıfımızda tüm bilgisayarlarımızdan çıktı alınabilmesini istiyoruz. Bu durumda her bilgisayar için ayrı bir yazıcı satın almanız gerekiyor.

# **ÇÖZÜM: BİLGİSAYAR AĞI KURMAK**

Fakat eğer bilgisayarlarımız arasında bir ağ bağlantısı kurar isek, hem gereksiz masraftan hem de onlarca yazıcıyı koyacak yer bulma derdinden kurtulmuş olacağız.

# **AĞ BAĞLANTISI NASIL KURULUR?**

Bilgisayarlar arasında ağ bağlantısı kurmak için bazı yazılım ve donanımlara ihtiyacımız var.

- İSLETİM SİSTEMİ
- AĞ KARTI (ETHERNET KARTI)
- KABLOLAR
- MODEM VEYA DAĞITICI (HUB)

# **ÖRNEK AĞ BAĞLANTISI**

Ağ kablosunun bir ucu bilgisayarın ağ kartına, diğer ucu ise modem ya da dağıtıcıdaki Ethernet girişine takılır. Aynı işlem diğer bilgisayarlar için de gerçekleştirilir. İşletim sistemi üzerinden ağ ile ilgili gerekli ayarlar yapıldıktan sonra ağ bağlantısı tamamlanmış olur.

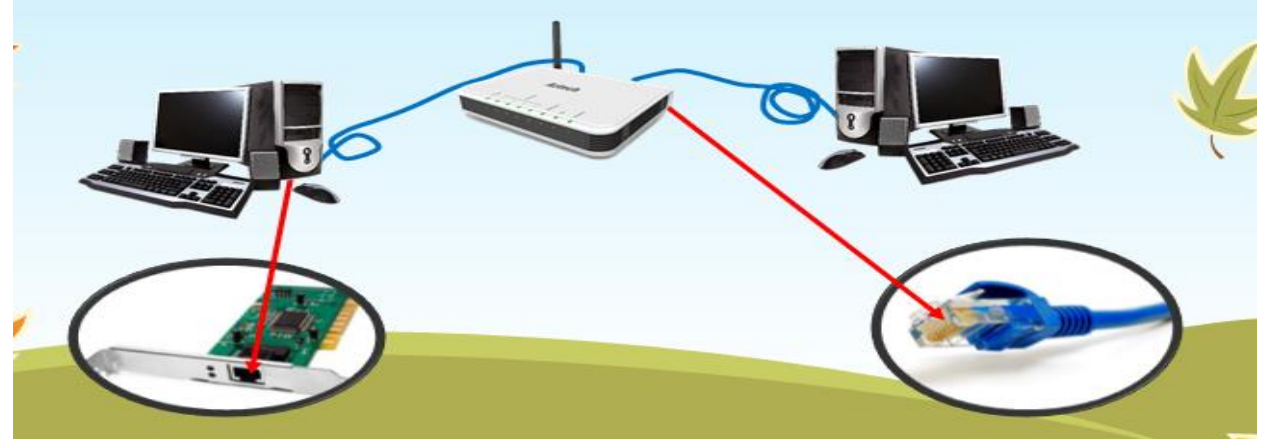

# **BİLGİSAYAR AĞI ÇEŞİTLERİ**

Bilgisayar ağlarını, ağın büyüklüğüne göre üç gruba ayırabiliriz.

- YEREL ALAN AĞI (LAN)
- METROPOL ALAN AĞI (MAN)
- GENİŞ ALAN AĞI (WAN)

# **YEREL ALAN AĞI (LAN)**

Birbirine yakın, aynı oda veya bina içerisinde yer alan bilgisayarların bağlanmasıyla oluşturulur. Örneğin bir işyerindeki, okuldaki hatta evimizdeki bilgisayarları birbirine bağlayarak oluşturduğumuz ağ bir yere alan ağıdır. Peki Bilişim Teknolojileri sınıfımızdaki ağ türü nedir?

# **METROPOL ALAN AĞI (MAN)**

İçerisinden birden çok Yerel Alan Ağı barındıran, bir üniversite kampüsü, büyük bir işyeri, şehri veya bölgeyi kapsayan ağ türüdür. Örneğin bir ildeki tüm **bankaların** farklı şubelerinin bilgisayarları Metropol Alan Ağı ile birbirine bağlıdır.

# **GENİŞ ALAN AĞI (WAN)**

Bir ülke ya da dünya çapında, aralarında yüzlerce veya binlerce kilometre mesafe bulunan bilgisayar ve ağların birbirine bağlanmasıyla oluşur. Bilinen en büyük Geniş Alan Ağı, **İNTERNET**'tir.

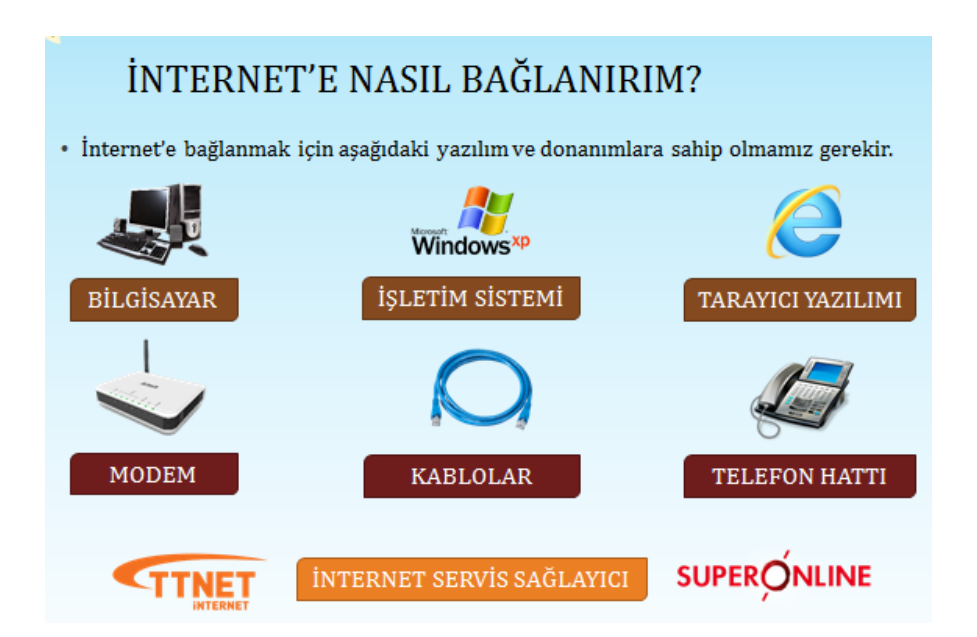

# **İNTERNETE BAĞLANMAK İÇİN NELER GEREKLİDİR?**

# **DONANIM OLARAK;**

**Ethernet (Ağ) Kartı:** Bilgisayar ile modem arasındaki ilişkiyi sağlayan parçadır. Günümüzde ethernet kartları kablolu ve kablosuz olarak modemle ilişki kurmaktadır.

**Modem:** Dijital bilgileri analog bilgilere, analog bilgileri dijital bilgilere dönüştüren alet olarak tanımlanabilir. Modemler kablolu ve kablosuz olarak ikiye ayrılır.

**Kablo:** Kablolu modem ve bilgisayar arasındaki bağlantıyı sağlamak amacıyla kullanılır.

**Telefon Hattı:** İnternet bağlantınızın hızı, yükleme, indirme kapasitesi, bağlantınızın sürekli olması telefon hattınıza bağlıdır. Önceleri internet bağlantısı için telefon gerekli olmasına rağmen şimdiler de telefona gerek kalmamıştır.

# **YAZILIM OLARAK;**

**İşletim Sistemi:** Gerek bilgisayar gerekse diğer aletlerle internete bağlanmak için mutlaka işletim sistemlerine gereksinim vardır. İşletim sistemleri kullanılan aletlere ve işletim sistemini üreten firmalara göre değişiklik göstermektedir. Günümüzde en yaygın kullanılan işletim sistemlerini şöyle sıralayabiliriz. Windows İşletim Sistemleri, Unix, Pardus, Android, IOS bunlardan bazılarıdır.

**İnternet Tarayıcısı:** İnternet sitelerinde gezinmemizi sağlayan programlardır. Web sayfası üzerinde çalışacaksanız internet tarayıcının kurulu olması gerekir. İnternet Explorer, Google Chrome, Firefox, Opera, Safari en yaygın kullanılan tarayıcılardan bazılarıdır.

# **ARAŞTIRMA (BİT'İNİ KULLANARAK BİLGİYE ULAŞMA VE BİÇİMLENDİRME)**

## **İNTERNET TARAYICI (WEB BROWSER) PROGRAMLARI**

Web (internet) sayfalarını görüntülemek için kullanılan programlara (yazılımlara) internet tarayıcısı (Web Browser) denir. Web tarayıcısı programlar genellikle ücretsizdir ve internet üzerinden indirilebilmektedir. Örnek web tarayıcı Programları: Internet Explorer -Mozilla Firefox-Google Chrome-Yandex-Opera-Safari

### **İNTERNET TARAYICISI EKLENTİLERİ**

Web tarayıcılarını daha etkin ve daha kolay kullanabilmek için oluşturulmuş olan yan uygulamalardır. Tarayıcınıza kurmuş olduğunuz eklentiler istenildiği takdirde ilgili bölümden kaldırılabilir.

### **Web tarayıcılarında ortak olarak bulunan kullanıcı arabirimleri şunlardır:**

Önceki ve ilerideki işleme gitmek için İleri ve Geri tuşları. Tarihçe veya Geçmiş, daha önce ziyaret edilen siteleri gösterir. Mevcut sayfayı yeniden yüklemek için Yenile (F5) butonu Yapılan işlemi durdurmak için Dur butonu. Bazı tarayıcılarda dur butonuyla yenileme butonu birleşmiştir. Ana sayfaya dönmek için Anasayfa butonu İstenilen adrese girmek ve görüntülemek için Adres Çubuğu Daha sonra tekrar ziyaret etmek istediğimiz siteleri eklemek için Sık Kullanılanlar butonu **Web Sitesi:** Web sayfalarının bir araya konması ile oluşur. **Ana Sayfa (home page):** Bir dizi Web sayfasının ilk sayfasıdır. **Bağlantılar (links):** Bir Web sayfadan başka sayfaya/siteye geçmemize olanak tanır.

### **İNTERNET ADRESLERİ**

İnternet sayfalarına ulaşmak için internet site adreslerini (**URL**) kullanırız. İnternet site adresleri çeşitli kısımlardan oluşur.

**İNTERNET ADRES YAPISI** Bir internet site adresi aşağıdaki kısımlardan oluşur. **[http://www.meb.gov.tr](http://www.meb.gov.tr/) http-**İletişim Kuralı **www-** Word Wide Web Kısaltması **meb-**Alan Adı **gov-** Site Uzantısı **tr-** Ülke Kısaltması **WEB ADRESİ UZANTILARI .edu:** eğitim kuruluşları-üniversiteler **.com:** ticari kuruluşlar **.gov:** kamu (devlet) kuruluşları **.net:** Internet'le ilgili kurumlar **.org:** kâr amacı gütmeyen vakıflar, dernekler, sivil toplum örgütleri vb. **.mil:** askeri kuruluşlar **.k12:** İlköğretim okulları ve liseler **ARAMA MOTORLARI**

Arama Motoru: Anahtar kelimeler aracılığı ile Internet kullanıcısına bilgilere erisimi sağlayan ve onun için değişik İnternet kaynaklarının içeriklerinin dizinini çıkaran program; en yaygın kullanılan arama motorları, Lycos, AltaVista, Google, Yahoo'dur.

Anahtar Kelime: Bir yazıda konuyu en açık biçimde yansıtan, bilgi ararken belirtici nitelik taşıyan kelime veya kelime grubudur.

#### **ARAMA YAPMAK**

Aramak istediğimiz kelime veya kelimeler arama motorundaki ilgili kısma yazılır.

#### **Arama Yaparken Kullanılan İşaretler**

Daha özel aramalar yapabilmek için yardımcı işaretler kullanılır.

#### **+ işaretinin kullanılması**

"Ve" Anlamını taşır. Örnek: İçerisinde "matematik" ve " sayılar" kelimesinin geçtiği siteleri bulmak için arama motorundaki ilgili kısma şu ifade yazılır.

#### **" " Tırnak işaretlerinin kullanılması**

Aranacak kelimelerin yan yana aynı şekilde bulunmasını istiyorsak, ilgili kısımda, kelimeler tırnak içerisine yazılır.

#### **İNTERNETTEN DOSYA ARAMA ve İNDİRME**

Dosyaları bilgisayara indirmek kolay görünmesine rağmen, bazı kötü niyetli internet sitelerinde istediğiniz dosyayı indirmek yerine, virüslü bir dosya indirebilme ihtimaliniz vardır. İndirmek için indir bağlantısına tıklanır ancak aslında istediğimiz dosya o olmayabilir! Dosya indirirken reklam gibi görünen bağlantılara ya da butonlara tıklamak sakıncalı olabilir.

#### **BİR ÖDEV KAPAĞI İNDİRELİM**

Bir ödev kapağı yapmamız gerekebilir. Kapak kısa sürede yapılabilecek bir çalışmadır. Ancak diyelim ki süremiz çok az, hazır bir kapak lazım oldu. İndireceğimiz kapak dosyası içine yazı yazabilmemiz gerekli, adımızı, soyadımızı, sınıfımızı, numaramızı, dersin adını yazacağız. Bu durumda .doc uzantılı bir word dosyası işimizi görecektir. Arama motoru olarak google.com.tr kullanılacak.

#### **ADIM ADIM İŞLEMLER**

Arama kutusuna **ödev kapağı** yazılır ve arama yap butonuna tıklanır. Çıkan sonuçlar içinde bir **Word dosyası bulmak zor olacaktır.** Şimdi sadece Word dosyalarını görmek için **ayarlar** kısmından **gelişmiş arama** bölümünden sadece Word dosyalarını göstermesini isteyeceğiz.

**Dosya türü** menüsünden Microsoft Word (.doc) seçilmelidir. Son olarak alttaki mavi renkli **gelişmiş arama yap**  butonuna tıklandığında karşımıza yalnızca Word dosyalarına ait sonuçlar çıkacaktır.

#### **İNTERNETTEN GÖRSEL ARAMA ve İNDİRME**

İnternetten çok çeşitli görselleri (fotoğraf, resim, grafik, çizim vb.) bulmak ve bilgisayarımıza indirmek oldukça kolaydır. Görselleri çeşitli arama motorlarında (google, yandex, bing gibi) bulabilirsiniz. Ayrıca gezinti yaptığınız herhangi bir internet sitesinde yer alan görselleri de bilgisayarınıza indirebilirsiniz.

En çok kullanılan görsel arama yöntemi arama motorlarının görseller bölümlerini kullanmaktadır. Sıklıkla yapılan hata ise, görselin arama sonucunda çıkan küçük halinin kullanılmasıdır. Bazen küçük bir resim gerekli olduğunda, küçük halini kopyalamak mantıklı olabilir. Ancak görselin kaliteli halini yani orijinalini indirmek için çıkan sonuçlardaki küçük resme tıklanmalı, görselin orijinali (gerçek boyutu) internet tarayıcıda görüntülenmelidir. Devamında kopyalayarak bir sunumda ya da belgede kullanılabilir ya da farklı kaydederek bilgisayara indirilebilir.

#### **GÖRSEL ARAMA NASIL YAPILIR?**

Bu örnek uygulamada google.com.tr görseller bölümü kullanılmıştır. Aynı yöntem diğer arama motorlarının görsel araması için kullanılabilir.

- **1.** İnternet tarayıcıda google.com.tr sitesi açılır.
- **2.** Görseller bağlantısına tıklanır.
- **3.** Aranmak istenen sözcük ya da cümle yazılır.

**4.** Çıkan sonuçlardan kopyalanmak/indirilmek istenen görselin küçük resmine fare sağ tuşu tıklanır ve bağlantıyı yeni sekmede aç seçilir. Seçilen görselin kalitesine göre açılma süresi uzayabilir. Bu neden sabırlı olunmalıdır.

**5.** Görselin tam hali tamamen açıldığında resmin üzerinde fare sağ tuşuna basılarak kopyalanabilir ya da farklı kayıt edilebilir.

#### **İnternetteki Ansiklopediler**

Gelişen dijital teknoloji, ansiklopedileri sayfalardan ayırarak bilgisayar ekranlarına taşımaya başladı bile. Günümüzde internet üzerinde yayınlanan çok sayıda "online" ansiklopedi bulmanız mümkün. İşte, bahsettiğimiz "online" ansiklopedilerden birkaçı...

[www.osmanli700.gen.tr](http://www.osmanli700.gen.tr/) [www.kimkimdir.net.tr](http://www.kimkimdir.net.tr/) <http://kutuphane.ankara.edu.tr/>

#### **Çevrimiçi (Online) Kütüphaneler**

Online kütüphaneler sayesinde, bilgiye Internet aracılığıyla kolayca erişim sağlanır. Elektronik kütüphanecilik kütüphanelerin yaygınlaşmasına, evlerimize taşınmasına, daha etkin ve yoğun kullanılmasına bir fırsat oluşturmaktadır.

<http://kutuphane.ankara.edu.tr/> <http://www.mkutup.gov.tr/> <http://kutuphane.istanbul.edu.tr/>

#### **Sanal Müzeler**

Sanal Müze veya E-Müze, müze mekânı ve müzede sergilenmekte olan eserlerin sanal ortamda aslına uygun olarak yeniden inşası ve izleyiciye klavye ve/veya fare aracılığıyla bu mekanları gezerek eserleri izleme ve inceleme sağlayacak etkileşimli bir bilgisayar uygulamasıdır.

Sanal müzeler, dünya çapında erişim sağlarlar.

Sanal müzeler, doğru tasarlandıklarında uzaktan eğitim, hayat boyu eğitim amacıyla kullanabilirler.

Sanal müzeler, doğru ve güvenilir bilgi kaynaklarıdırlar.

<https://www.muze.gov.tr/>

<http://www.3dmekanlar.com/tr/dolmabahce-sarayi.html>

<http://www.millisaraylar.gov.tr/>

# **İLETİŞİM ARAÇLARI**

- 
- 1. Bilişsel İletişim Araçları 2. Görsel-İşitsel İletişim Araçları 3. Telekomünikasyon İletişim Araçları
- 4. Kali-Grafik İletişim Araçları 5. Organizasyon İletişim Araçları 6. Sanatsal İletişim Araçları

# **1- BİLİŞSEL İLETİŞİM ARAÇLARI**

Sanal ortamda, bilgi teknolojilerini kullanılarak gerçekleştirilen, bireysel veya toplu iletişim araçlarıdır. A. E-posta B. Forum C. Sohbet D. Sesli Görüntülü Konferans

## **A. E-posta Nedir?**

E-posta, günlük yaşamdaki mektubun bilgisayar ortamındaki karşılığıdır. Kısaca elektronik mektup (elektronik posta) diyebiliriz.

## **E-posta Adresinin Bölümleri**

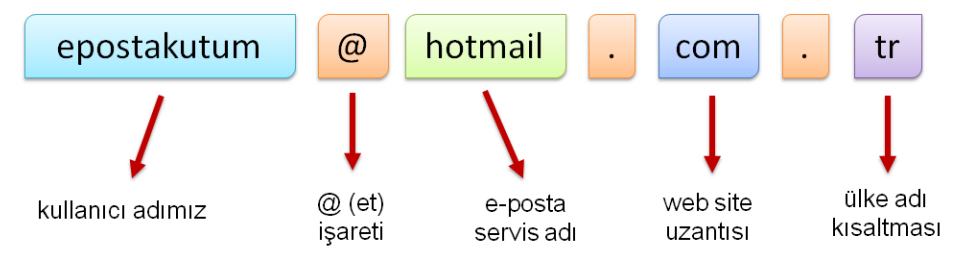

# **E-POSTA ADRESİ SEÇİMİ**

Bir e-posta servisine kaydolurken bizden bir kullanıcı adı belirtmemiz istenir.

Kullanıcı adı seçiminde şu noktalara dikkat etmeliyiz:

- $\checkmark$  İngilizce karakterler içermeli (Türkçe karakterler içermemeli, örneğin Çç,Ğğ,İı,Öö,Üü gibi).
- $\checkmark$  Boşluk kullanılmamalı.
- $\checkmark$  Cok uzun ya da karmaşık olmamalı, akılda kalıcı olmalı.
- $\checkmark$  İstediğimiz kullanıcı adı önceden alınmışsa kullanıcı adımızın sonuna rakam vs. ekleyebiliriz. Örneğin dilara47@gmail.com

# **E-POSTA SERVİSLERİ**

E-posta hizmetini veren şirket ya da kuruluştur.

Bu servislerin kayıt sayfalarını kullanarak e-posta hesabı oluşturabiliriz.

En popüler e-posta servisleri şunlardır: -Gmail -Hotmail -Yahoo -Outlook -Yandex

# **E-POSTA KUTUSU**

Bize gelen veya bizim gönderdiğimiz e-postaların yer aldığı sanal posta kutusudur.

E-posta kutumuza (hesabımıza) üye olurken belirttiğimiz kullanıcı adı ve şifremiz ile girebiliriz.

# **E-POSTA KULLANIM AMAÇLARI**

- Bir kişiye veya gruba bilgi göndermek/almak.
- $\clubsuit$  Resim, müzik, video, belge veya herhangi bir türde dosya göndermek/almak.
- Çeşitli kaynaklardan haber, reklam almak.(Örneğin; alışveriş sitelerinden ürün indirimleri hakkında anında bilgi alabiliriz.)

# **E-POSTANIN SAĞLADIĞI KOLAYLIKLAR**

- Ücretsizdir. Dileyen herkes e-posta hesabı açıp kullanabilir.
- Hızlıdır. E-postalar gönderildiği an karşı tarafa ulaşır.
- Gönderim için zaman ve yer sınırı yoktur, her an ve her yerde gönderilebilir.
- Çok fazla içerik bir anda gönderilebilir.

 Güvenlidir. E-posta iletilmediğinde size bildirilir. Size gelen veya gönderdiğiniz e-postalar sadece hesap sahibi tarafından okunabilir.

# **B. Forum Nedir?**

Kullanıcıların belirli konularda fikir alışverişinde bulunduğu, çeşitli paylaşımlar yaptığı bir tartışma alanıdır. Forumda bir konu hakkında başlık açılır ve kullanıcılar bu başlık altına mesaj yazarak fikirlerini belirtirler. Forumlar sadece bir tartışma alanı değil aynı zamanda yardımlaşma ve paylaşım siteleridir.

Bir konu hakkında yardım almak için de forumda başlık açılabilir.

Örneğin bilgisayarımızda oluşan bir sorunun nedenini forumdaki kullanıcılara sorabiliriz.

# **FORUM YÖNETİMİ**

- Forumlara üye olan herkes mesaj yazabilir.
- Bu yüzden gereksiz mesajların çoğalmaması için forumda yöneticiler bulunur.
- Yöneticiler forum kurallarına uymayan başlık/mesajları silebilir, üyeyi engelleyebilir.

**Örnek Forum Siteleri :** Donanımhaber, ShiftDelete.Net, CHIP Online gibi birçok teknoloji haber sitesinin kendisine ait forumları vardır.

# **FORUMUN SAĞLADIĞI KOLAYLIKLAR**

• Foruma açtığınız bir konuyu binlerce kişi ile tartışabilirsiniz.

• Yardıma ihtiyacınız olduğu bir konuda bilgili/deneyimli kullanıcılara ulaşarak sorunu hızlıca çözebilirsiniz.

• Forumda yer alan konuları okuyarak çeşitli konularda bilgi sahibi olabilirsiniz.

# **C. Sohbet**

İki veya daha fazla kişinin aynı zaman içerisinde internet üzerinden birbirleriyle yazışabildiği, konuşabildiği alanlardır. Sohbet bir yazılım aracılığı ile yapılabileceği gibi doğrudan internet sayfası üzerinden de yapılabilir. Günümüzde yazışmanın yanı sıra, sesli ve görüntülü iletişim de sağlayan sohbet yazılımları bulunuyor. Bunlardan en popülerleri, Skype, Whatsapp, Yahoo Messenger ve Gtalk yazılımıdır.

# **D. Sesli Görüntülü Konferans**

Birden fazla kişi ile aynı odadaymış gibi sesli ve görüntülü görüşme sağlayan yazılım veya internet sayfasıdır. Genellikle uzaktan eğitim ya da toplantılarda kullanılır. Ses kartı, mikrofon, hoparlör ve web kameranız olması gerekir.

# **2- GÖRSEL-İŞİTSEL İLETİŞİM ARAÇLARI**

Göz ve Kulağımıza hitap eden, multimedya teknolojilerini kullanan, iletişim araçlarıdır. Örneğin televizyon, sinema, radyo, vb.

# **3-TELEKOMÜNİKASYON İLETİŞİM ARAÇLARI**

Göz ve kulağa hitap eden, elektrik, elektronik- elektromanyetik, optik teknolojileri kullanarak gerçekleştirilen iletişim araçlarıdır. Örneğin telefon, cep telefonu, fax, telex, vb.

# **4- KALİ-GRAFİK İLETİŞİM ARAÇLARI**

Yazı ve çizi ile oluşturularak formatlandırılan ve basım - yayım araçları ile yapılan iletişimdir. Örneğin; Gazeteler, dergiler, afişler, el ilanları, tabelalar, mektuplar, notlar, kitaplar, vb.

# **5- ORGANİZASYON İLETİŞİM ARAÇLARI**

Ekipler aracılığıyla gerçekleştirilen, kişi veya topluma aktarılacak mesajları tanıtım - eğlence - eğitim - gezme - tüketme adına ileten etkinliklerin sağladığı iletişimin araçlarıdır. Örneğin; Fuarlar, defileler, konferans, vb.

# **6- SANATSAL İLETİŞİM ARAÇLARI**

Her türlü sanat faaliyeti veya sanatçı ile sağlanacak iletişim araçlarıdır. Örneğin; Dans, resim, müzik, şarkı, sergi, konser, tiyatro, defile, heykel, seramik, animasyon, vb.

# **GÖRÜNTÜ İŞLEME PROGRAMLARI**

### **GÖRÜNTÜ İŞLEME PROGRAMININ TANIMI**

Fotoğraf, resim vb. görüntüler üzerinde değişiklik ve düzenlemeler yapmak için kullanılan programlara görüntü işleme programları denir. Grafik düzenleme yazılımları, yeni bir görüntü oluşturmaktan daha çok var olan görüntüler üzerinde düzenlemeler yapmanıza yardımcı olan programlardır.

### **GÖRÜNTÜ İŞLEME PROGRAMLARIYLA ÇALIŞMANIN ÖNEMİ**

Bu programlar sayesinde eskimiş, yıpranmış fotoğrafları tamir edebilir, siyah-beyaz fotoğrafları renklendirebilir, renk ve ışıklarıyla oynayabilir, birden fazla görüntüyü tek karede birleştirip birleştirebiliriz. Fotoğraflar üzerinde kötü lekeleri silebilir, istenmeyen objeleri kaldırabiliriz.

### **PİKSEL**

Ekranda oluşturulan görüntüler noktalardan oluşur. Noktalar kare şeklindedir. Çok yakından bakıldığı veya resim büyütüldüğü zaman bu noktalar fark edilebilir. **Ekranda kontrol edilebilen en küçük noktalara piksel denir. Bir piksel kırmızı, yeşil ve mavi renklerin karışımından oluşur.** Görüntüyü oluşturan en küçük birim olan pikseller mozaikleri andırır.

## **ÇÖZÜNÜRLÜK**

**Bir defa da ekranda görüntülenebilen piksel sayısına çözünürlük denir.** Örneğin 800 X 600 denildiğinde 800 sütun ve 600 satır kullanıldığı anlaşılır, bunların çarpımı olan 480.000 sonucu toplam piksel sayısını verir.

### **BİTMAP GRAFİK NEDİR?**

Bitmap türü grafiği tanımlayacak olursak, ilgili imajı oluşturan ve her biri renk bilgisi içeren piksel veya noktaların yan yana ve alt alta dizilmesiyle oluşan grafik türüdür.

#### **BİTMAP GRAFİKLER HANGİ PROGRAMLARLA OLUŞTURULABİLİR?**

**Paint, Adobe Photoshop**, **Corel PaintShop Pro, Gimp, GimpShop.** Bitmap grafiklerde en çok kullanılan uzantılardan bahsetmek gerekirse **.jpg, .png, .gif, .bmp** gibilerini sayabiliriz.

## **VEKTÖR GRAFİK NEDİR?**

Vektör grafikler çözünürlükten bağımsız, her bir nesne matematiksel ifadelerle oluşturulan ve en önemlisi **detay kaybetmeden herhangi bir boyuta yeniden ölçeklendirilebilen grafik türüdür. Vektörel nesne büyütüldüğünde herhangi bir bozulma gerçekleşmiyor.**

#### **VEKTÖR GRAFİKLER HANGİ PROGRAMLARLA OLUŞTURULABİLİR?**

**Adobe Illustrator,** Adobe Illustrator'un dosya uzantısı **.ai**'dir. Baskı alanında kullanılan **Corel Draw**, Corel Draw'ın dosya uzantısı **.cdr**'dir. **Macromedia(Adobe) Freehand,** Freehand'in dosya uzantısı **.fh(X)**'dir.

## **EN ÇOK KULLANILAN GÖRÜNTÜ İŞLEME PROGRAMLARI**

Kullanılan birçok görüntü işleme programları bulunmaktadır. Bu programlardan bazıları profesyonel fotoğrafçıların kullandığı detaylı programlardır. Diğerleri ise amatörlerin kullandığı kullanımı kolay küçük çaplı programlardır.

 **[Paint](https://wmaraci.com/nedir/paint) (MS Paint),** Microsoft'un [Windows](https://wmaraci.com/nedir/windows) işletim sistemli bilgisayarları içerisinde varsayı[lan](https://wmaraci.com/nedir/lan) olarak kullanıcılara sunulan ücretsiz bir [grafik](https://wmaraci.com/nedir/grafik) programıdır. İlk defa [Microsoft](https://wmaraci.com/nedir/microsoft) tarafından geliştirilmesinden sonra MS Paint, Windows'un her yenilenen sürümü içerisinde yer almıştır.

- **Paint.NET** bir resim ve fotoğraf düzenleme yazılımıdır. Katmanları(layers) destekler, limitsiz geri alma(undo) özelliği vardır, özel efektleri ve çok gelişmiş resim araçları bulunur. Paint.NET yazılımı Washington State University tarafından hazırlanmıştır.
- **Adobe Photoshop Lightroom**, yüksek boyutlu dijital fotoğrafların işlenmesini ve yönetimini kolaylaştırmak amacıyla kullanılan bir programdır. Adobe Photoshop'un aksine daha basit bir arayüze sahip olan ve ufak işlemler için tercih edilen bir programdır.
- **Corel Paint Shop Pro Photo**, kullanıcılara eskiden sadece birkaç fotoğraf düzenleyebildikleri süre içinde, düzinelerce fotoğraf görüntüleme ve düzenleme imkânı sunuyor. Yeni HDR Photo Merge ile, kullanıcılar yüksek kontrastlı bir manzaranın gölgelerinde ve parlak noktalarında bulunan tüm detayları yakalayan fotoğraflar yaratabilirler.
- **Picasa**, resim aramaya düzenlemeye ve üzerinde değişiklik yapmaya yarayan programdır. Google'ın bir hizmetidir. Resmi kesmeye, döndürmeye, kırmızı gözleri yok etmeye, kontrastını ayarlamaya, rötuş yapmaya, rengini ayarlamaya, metin ve ışık eklemeye, siyah-beyaz yapmaya yarar.
- **Adobe Photoshop**, Adobe firması tarafından hazırlanan, vektörel çizim yapma imkanı sunan, fotoğraf manipülasyon işlemleri yapabilen, reklamlar ve görsel düzenlemeler yapmamıza imkan sağlayan gelişmiş bir grafik tasarım programıdır. Fotoğraf düzenlemenin bugün ki haline gelmesinde en büyük etkenlerden birisi **Photoshop** programıdır. Web tasarım teknolojilerine karşı yarattığı olumlu ortam ile tasarımcıların dikkatini çekti.

# **GÖRSEL İŞLEME PROGRAMI PAINT**

Görsel işleme programı olan Paint'i açmak için; Başlat-Tüm Programlar (Uygulamalar)-Paint düğmesine tıklarız. Program açıldığında karşımıza bu pencere gelecektir.

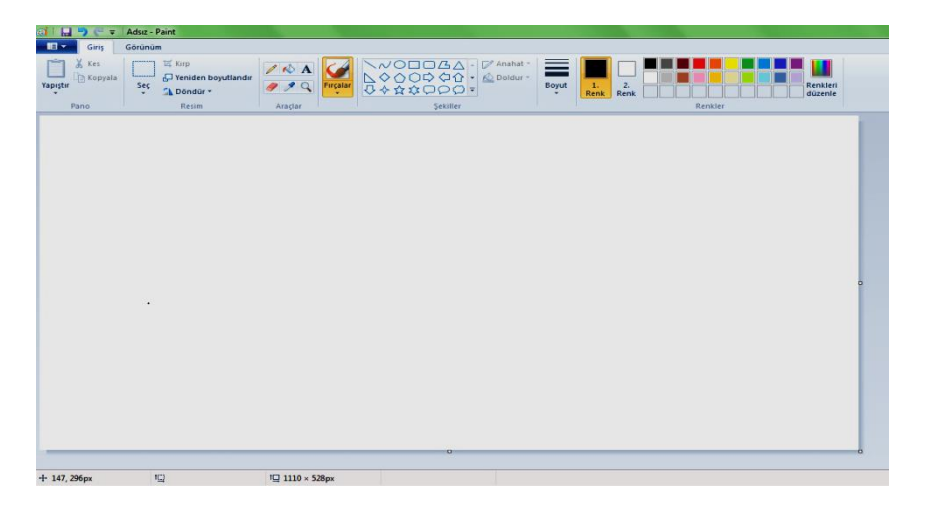

Dosya Yeni Δç Kaydet | Farklı Kaydet  $\frac{1}{2}$  Yazdır Tarayıcıdan veya kameradan E-postada gönder Masaüstü arka planı olarak ayarla >> Özellikler Paint Hakkinda Çıkış

Paint programında yeni bir görseli açma, düzenlenen görseli kaydetme ve yazdırma işlemleri **Dosya** menüsünden yapılmaktadır.

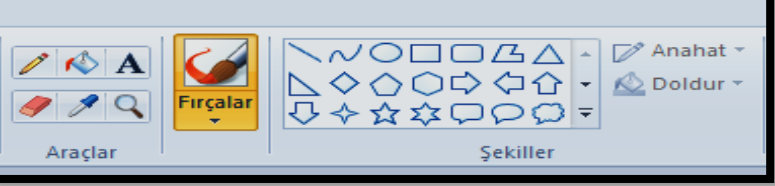

Düzenlenmek istenilen görselde

ya da yeni bir resimde şekiller çizmek, metin eklemek için **Giriş menüsünde yer alan araçlar ve şekiller**  bölümleri kullanılmaktadır.

Paint programında **Giriş menüsünde yer alan Pano bölümünde** kes, kopyala ve yapıştır işlemleri, **Resim bölümünde** seçme, kırpma, yeniden boyutlandırma ve döndürme işlemleri yapılmaktadır.

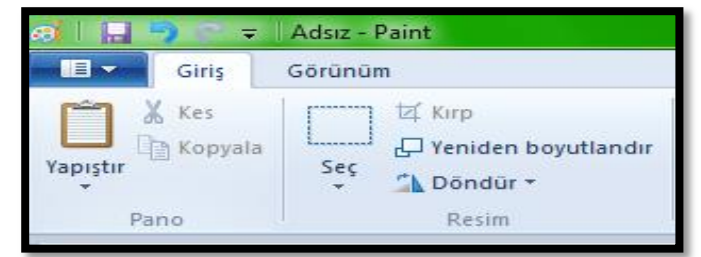

**Giriş menüsünde yer alan Renkler** bölümünde de düzenlemek istediğimiz görselin birinci ve ikinci renkleri seçilerek görsele uygulanması sağlanmaktadır.

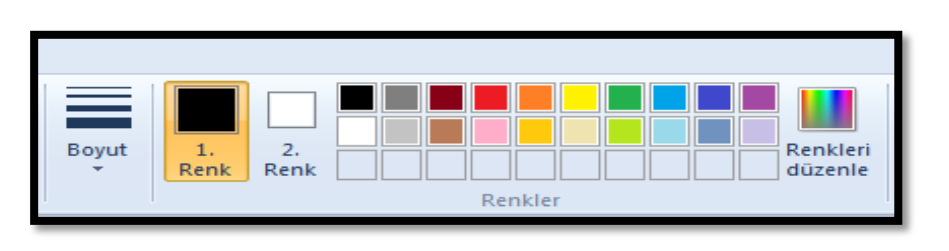

**Metin** bölümünde görsele metin eklenmektedir. Bu bölümde farklı yazı tipleri belirlenerek ve renkler bölümünden renk seçilerek görselin istenilen bölümüne metin ekleyebiliriz.

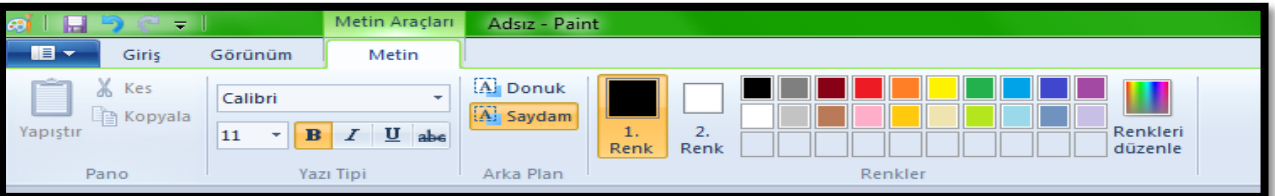

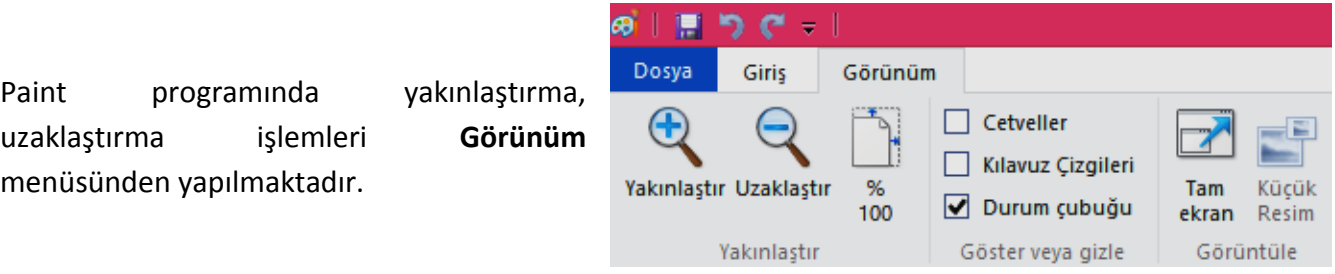

# **MICROSOFT OFFICE WORD 2010**

Word, bilgisayarınızda belge oluşturmanıza olanak sağlayan, **kelime işlemci** olarak ta tanımlanan bir yazılımdır. Word'ü kullanarak, renkli fotoğrafların veya çizimlerin resim ya da arka plan olarak kullanıldığı metinler oluşturabilir, tablo oluşturabilir, çeşitli şekiller ekleyebilirsiniz. Ayrıca, Word makale veya rapor gibi iş belgelerini kolaylıkla tamamlayabilmeniz için metin oluşturmaya yönelik çok çeşitli yardımcı özellikler sunar. Kartpostal veya zarf adreslerini bile yazdırabilirsiniz.

**W BBOffice** 

Microsoft Word 2010, birçok yeni özelliği ve görsel yetenekleri ile önceki sürümlerden ayrılmaktadır. Bu özelliklerden göze ilk çarpanlar arasında; yeni numaralandırma biçimleri, onay kutusu içerik denetimi, tablolarda alternatif metin düzenleme yetenekleri, belge gezinti bölmesi ile uzun belgeler içerisinde yön bulmayı kolaylaştırma, yeni smartart grafik düzenleri, yeni artistik efektler, resim düzenleme, ekran görüntüleri ekleme vb. birçok özellik sayılabilir.

**Microsoft Ofis Word 2003 için varsayılan dosya uzantısı "doc", Microsoft Ofis Word 2007 ve 2010 için "docx" tir.**

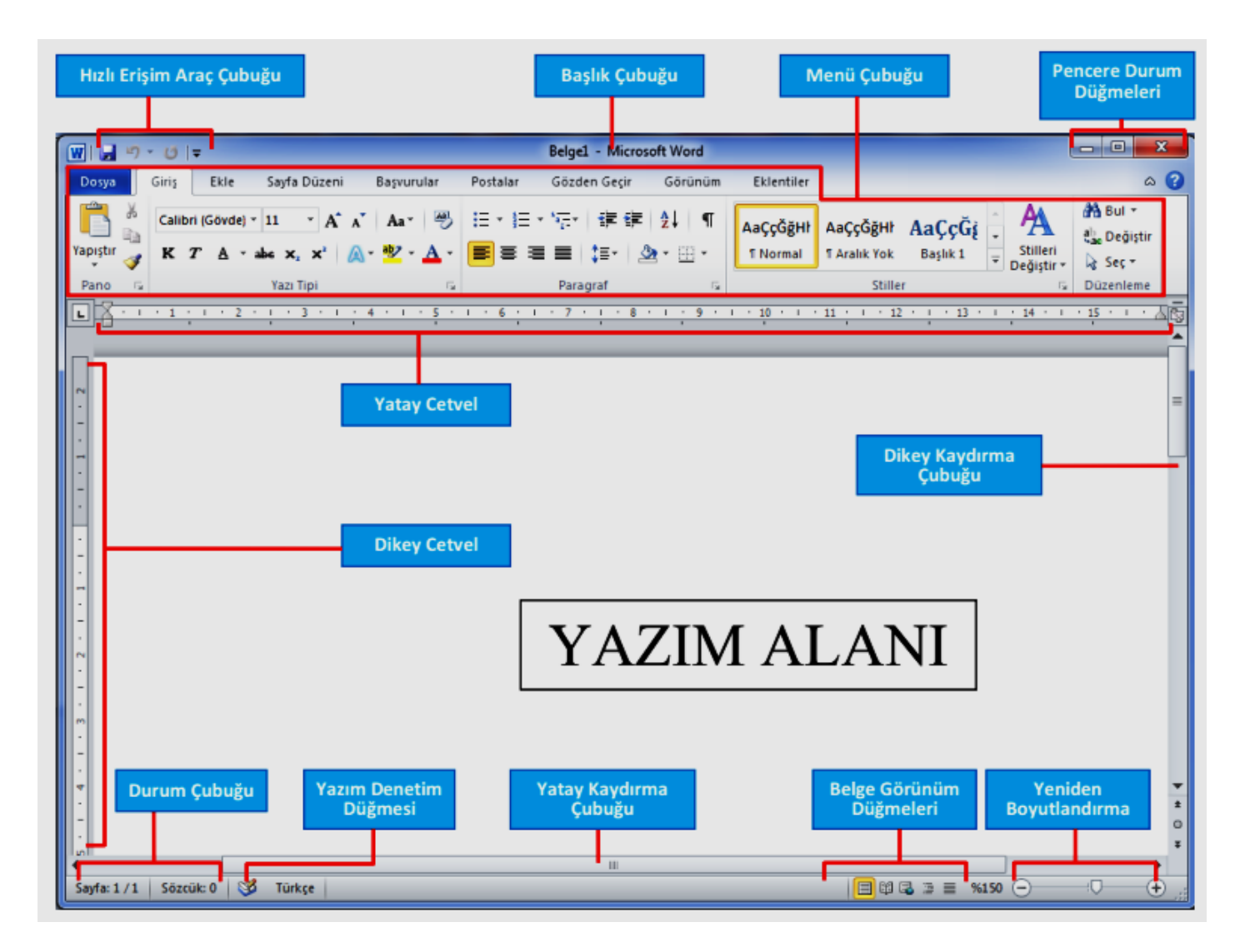

*Mehmet ERMAN Bilişim Teknolojileri ve Yazılım Dersi Word 2010 Programı Çalışma Yaprağı*

# **MICROSOFT OFFICE WORD 2010**

**DOSYA MENÜSÜ**

"kaydet" komutunu tıklarız.

bir türde kaydetmemizi sağlar.

açılır.

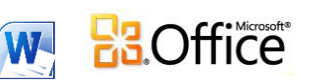

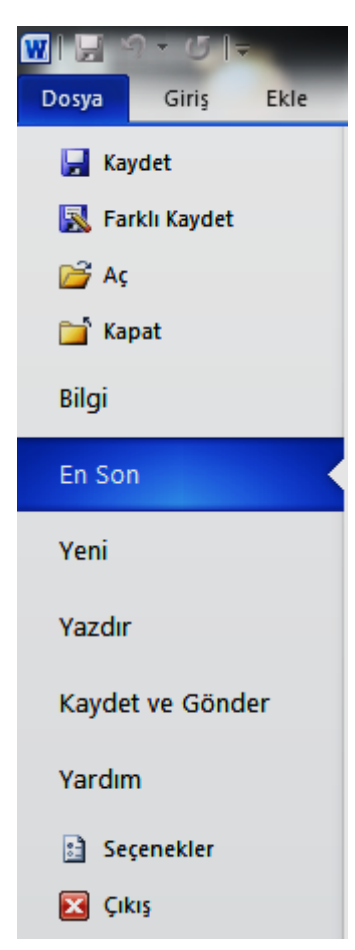

# **GİRİŞ MENÜSÜ**

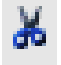

**Kes:** Çalışma dosyamızdaki seçili alanı keserek hafızaya alma işlemini gerçekleştirir. Burada dikkat etmemiz gereken şey kesilecek alanın mutlaka seçili hale getirilmesidir.

Lia **Kopyala:** Dosyamızda üzerinde işlem yapmak istediğimiz alanı seçerek hafızaya (panoya) alma işlemini gerçekleştirir.

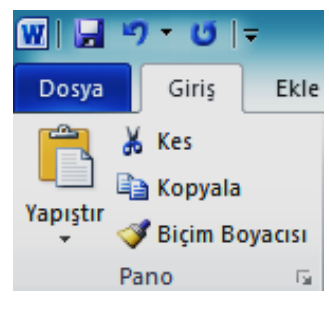

**Yapıştır:** Hafızaya alınan veriyi (bilgiyi) istenen alana taşıma işlemini gerçekleştirir.

**Kaydet**: Üzerinde çalıştığımız dosyamızı kaydeder. Komutun tıklanmasının

ardından "Dosya adı" kısmına dosyamıza vereceğimiz adı yazar ardından

**Farklı Kaydet:** Mevcut dosyayı farklı bir isimle, farklı bir klasöre veya farklı

**Aç:** Kayıtlı herhangi bir Word dosyamızı açmamızı sağlar. Dosyanın bulunduğu

klasörden seçilmesinin ardından "aç" komutu ile çalışmak istediğimiz dosya

**Yeni:** Çalışma dosyamızın türüne göre yeni bir sayfasını oluştururuz. Biz

burada boş belge seçeneğini tıklayarak yeni bir boş belge oluştururuz.

**Yazdır:** Üzerinde çalıştığımız dosyayı yazdırmamızı sağlar.

**Yardım ( F1 ):** Word yardım penceresini açar.

**Biçim boyacısı**: Seçilen alandaki biçimlendirmeyi aynı şekilde istediğimiz başka bir alana taşıma işlemini gerçekleştirmemizi sağlar. Yapılacak işlem: kısaca örnek alacağımız alanı seçelim "**biçim boyacısı**" komutunu tıklayalım. Biçimlendireceğimiz metin üzerine gidip tıklayalım aynı biçimlendirmenin seçili

alanda da gerçekleştiğini göreceğiz. (Tek tıklama ile1 kez biçim yapıştırılır. Çift tıklama ile istenildiği kadar biçim yapıştırılır.)

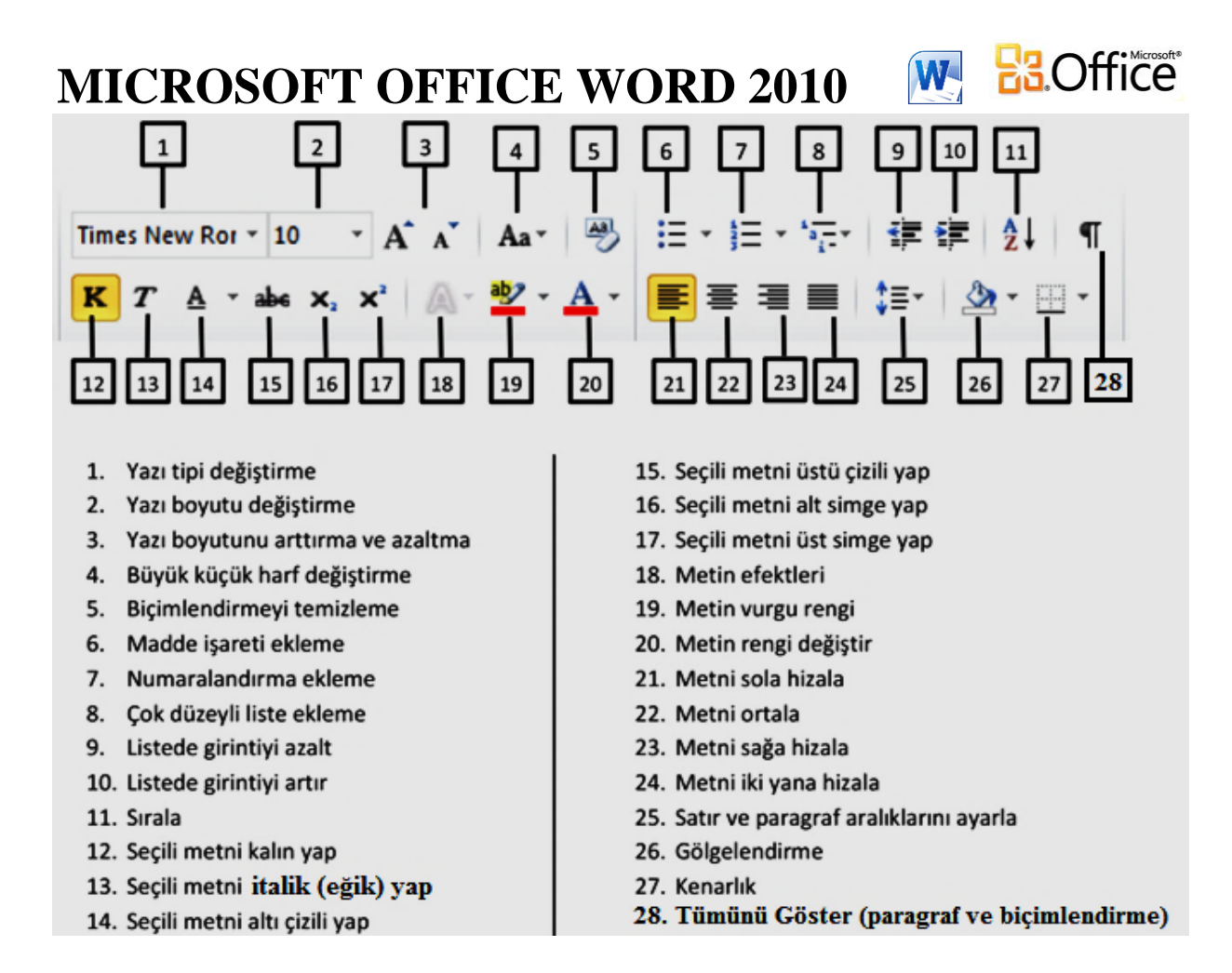

**1-Yazı tipi:** Çalıma dosyamızdaki yazılırın tipini değiştirir. Office 2010 işlem yapmadan bize metnin alacağı şekli gösterir böylelikle istediğimiz seçeneği rahatlıkla seçili alana uygularız.

**2-Yazı tipi boyutu:** Yazı boyutunu ayarlar. İstenilen boyutu seçeriz veya kutuya kendimiz yazarız.

**3-Yazı tipini büyült Yazı tipini daralt** : Önce metin seçilir, yapılacak işleme göre istenilen komut simgesine basılır.

**5-Biçimlendirmeyi temizle**: Belge (dosya) içerisinde yapılan biçimlendirmeyi temizler. Temizlenecek alanı seç, komut simgesini tıkla, bütün biçimlendirmeler temizlenir.

**6-Madde işaretleri:** Seçili metindeki satır başlarına madde işareti koymamızı sağlar.

**7-Numaralandırma:** Seçili satırlara satır numarasını vermemizi sağlar. Yapılacak işlem aynı işlemdir. Satırı seç komutu tıkla istediğin seçeneği satıra uygula.

**12-K**alın: Harfin tıklanmasıyla seçilen karakteri kalın yazmamızı sağlar.

**13-***İ*talik: Harfin tıklanmasıyla seçilen karakteri eğik yazmamızı sağlar.

**14-Alt çizili**:Seçilen metnin altını çizili hale getirir.

**18-Metin efektleri**: Metni seç, komutu tıkla, açılan pencereden istediğin efekti seç seçilen metin istenilen şekli alacaktır.

**20-Yazı tipi rengi**: Seçilen metnin yazıtipi rengini istenilen renk olarak değiştirir.

**21-Metni sola hizala**:Seçtiğimiz metni sola hizalar.

**22-Metni ortala**: Seçtiğimiz metni ortaya hizalar.

**23-Metni sağa hizala**: Seçtiğimiz metni sağa hizalar.

**24-Metni iki yana hizala (yasla)**: Seçtiğimiz metni hem soldan hemde sağdan hizalar. Sayfanın sağ ve sol kenarı boyunca temiz bir görünüm oluşturur.

**25-Satır ve paragraf aralığı**:Satır ve paragaflar arsındaki boşluğu ayarlamamızı sağlar. Yapılacak işlem ilgili satırları seçmek ardından komut simgesini tıklayarak seçenekler arasında dolaşıp uygun genişliği aktif hale getirmektir.

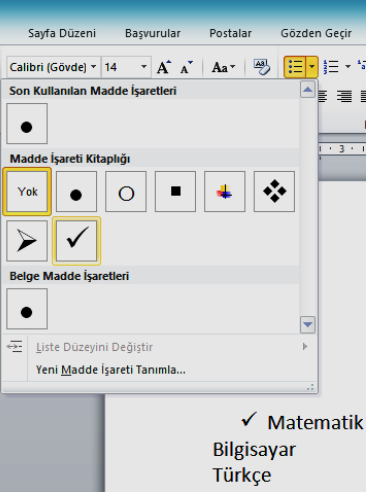

#### **HROffice** W-**MICROSOFT OFFICE WORD 2010**

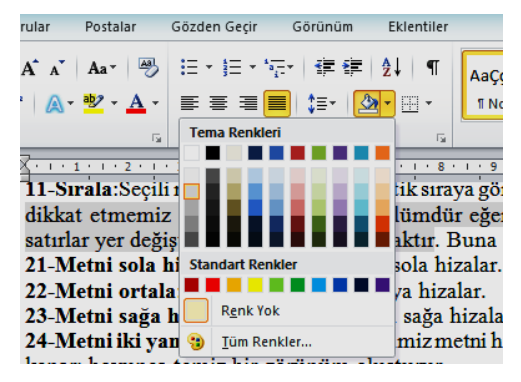

**26-Gölgelendirme**: Seçili metni gölgeli hale getirir. Resime dikkatle baktığımızda seçilen metnin üzerinde fareyle seçilen renk yerleşmiştir. Burada renkler arasında hareket ederek istediğimiz rengi seçili hale getiririz.

**27-Kenarlık**: İstediğimiz sayfaya yada metne kenarlık eklememizi sağlar. Önce kenarlık ekleyeceğimiz alanı seçeriz, ardından kenarlık komutunu tıklayıp, seçeneklerden bize hangisi gerekli ise onu seçili hale getirir ve metne kenarlık ekleriz.

**Bul:** Dosya içerisinde aradığımız sözcüğü bulmanın en kestirme yoludur. Bul ya da gelişmiş bul ikisi de aynı işlemi gerçekleştirir.

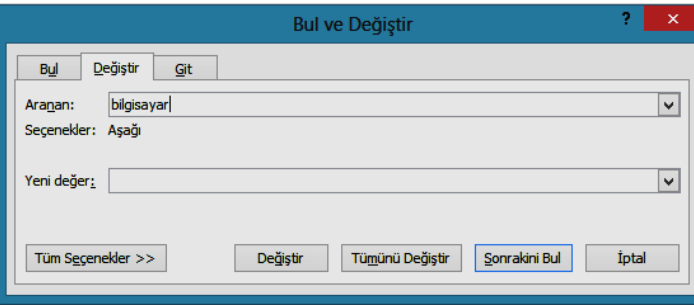

**Değiştir**: Dosya içerisinde değiştirmek istediğimiz sözcük, cümle, karakter her ne ise "aranan" kutusuna yazılır, ardından "yeni değer" penceresine yerine girmek istediğiniz karakter yazılır ve "değiştir" komutunu tıklayınca değişim işlemi gerçekleşmiş olacaktır. Değiştir komutu bir kez, tümünü değiştir ise sayfada kaç tane aranan değer varsa hepsini yeni değer ile değiştirir.

**Seç**: Dosya içerisinde belli alanları seçili hale getirme işlemini gerçekleştirmemizi sağlar.

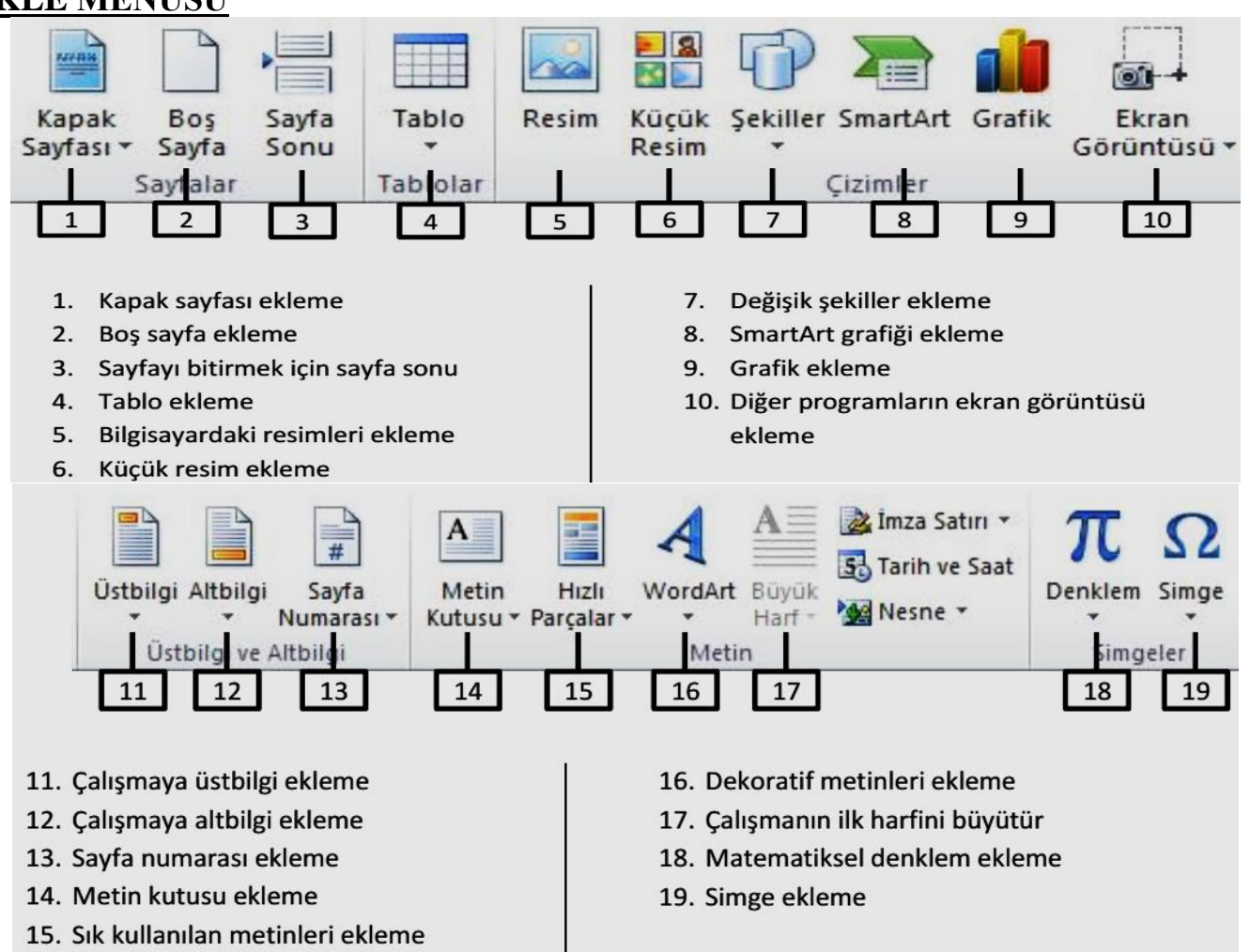

# **EKLE MENÜSÜ**

# **MICROSOFT OFFICE WORD 2010**

**1-Kapak sayfası**: Oluşturacağımız belgemize bir kapak eklemek için kullanılır. Bulunan kapak sayfası şablonlarından (taslak) biri seçilir. Gerekli başlıkları ve açıklamaları belirtilen yerlerine yazarız. Bu görünümü diğer seçeneklerle değiştirebiliriz.

**2-Boş sayfa:** İmlecimizin bulunduğu yerden boş bir sayfa eklemek için kullanılır. Her tıklamada dosyamıza boş bir sayfa eklenir.

**4-Tablo:** Dosyamıza hazır bir tablo eklememizi veya çizmemizi sağlar.

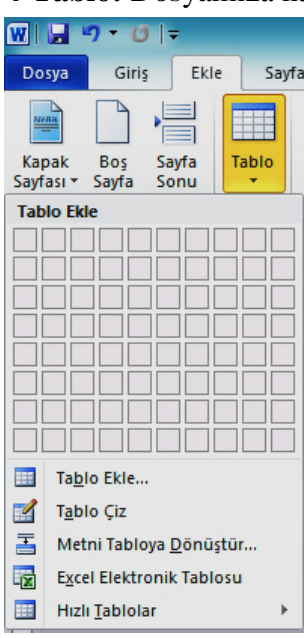

**5-Resim:** Belgemize herhangi bir klasörden resim eklememizi sağlar. Yapılacak işlem komutun tıklanmasının aradan resim alacağımız klasörü seçip resmi aktarmaktır.

**6-Küçük resim**: Belgemize bilgisayarımızdan ya da internetten küçük resim eklemek için kullanılır. Yapmamız gereken işlem "ekle/küçük resim" komutlarının tıklanmasının ardında açılan pencereden "aranan" satırına aramak isteğimiz resim adını ya da türünü yazıp "git" komutunu tıklamaktır.

**7-Şekiller**: Çalışma dosyamıza hazır şekillerden istediğimizi eklemeye yarar.

Sekil seçilir ve fare ile oluşturulur.

**8-SmartArt:** Belgemize grafik listelerden ve işlem diyagramlarından istediğimizi eklememize yarar. SmartArt komutunu tıklayıp açılan penceredeki seçeneklerden bize en uygun olan seçeneği seçeriz ve gerekli yerleri doldururuz.

**11-12-Üst bilgi-Alt bilgi**: Belgemize Üstbilgi veya Altbilgi ekler. Eklenen Üstbilgi veya Altbilgi tüm sayfalarda görünür.

**13-Sayfa Numarası**: Çalışma dosyamızın sayfalarına numara eklemek için kullanacağımız menüdür. Yapılacak işlem kısaca "ekle/Sayfa numarası" komutları ardından açılan pencereden sayfamızın neresine numara eklemek istiyorsak seçip

#### tıklamaktır.

**14-Metin Kutusu:** Dosyamızda herhangi bir satıra ya da bölüme özel metin eklemek istiyoruz bunu da bir kutu içerisinde göstermek istiyoruz. İşte burada kullanacağımız komut "Metin kutusu" komutudur. Ayrıca Metin kutusunu " Biçim" menüsü ile istediğimiz gibi biçimlendirebiliriz.

**16-WordArt:** Belgemize değişik biçimli, dekoratif metinler eklemeye yarar.

**17-Büyük Harf**: Belgemizde paragraf başında diğerlerinden daha büyük bir harf oluşturmaya yarar.

**19-Simge**: Klavye ile her karakteri yazamayız klavyede olmayan karakterleri yazmamız için kullanacağımız menü seçeneğidir.

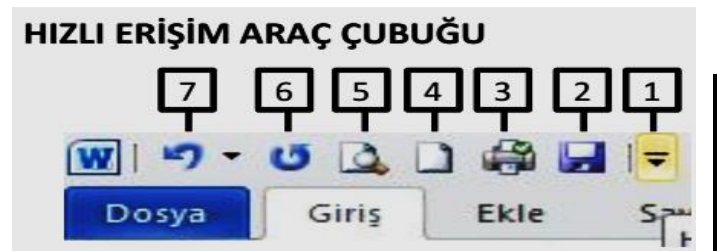

- 1. Hızlı erişim çubuğuna Kısayol ekleme
- 2. Kaydet
- 3. Yazdır
- 4. Yeni sayfa aç
- 5. Baskı önizleme
- 6. Yinele
- 7. Geri Al

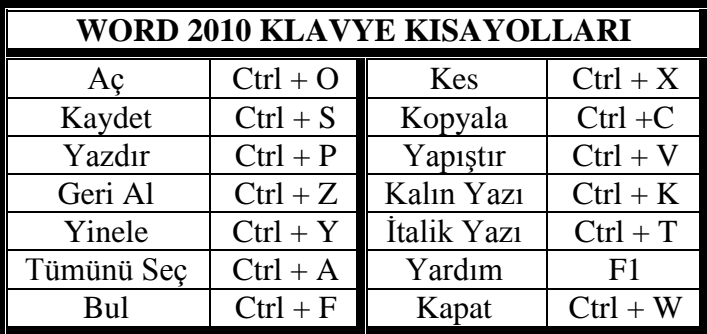

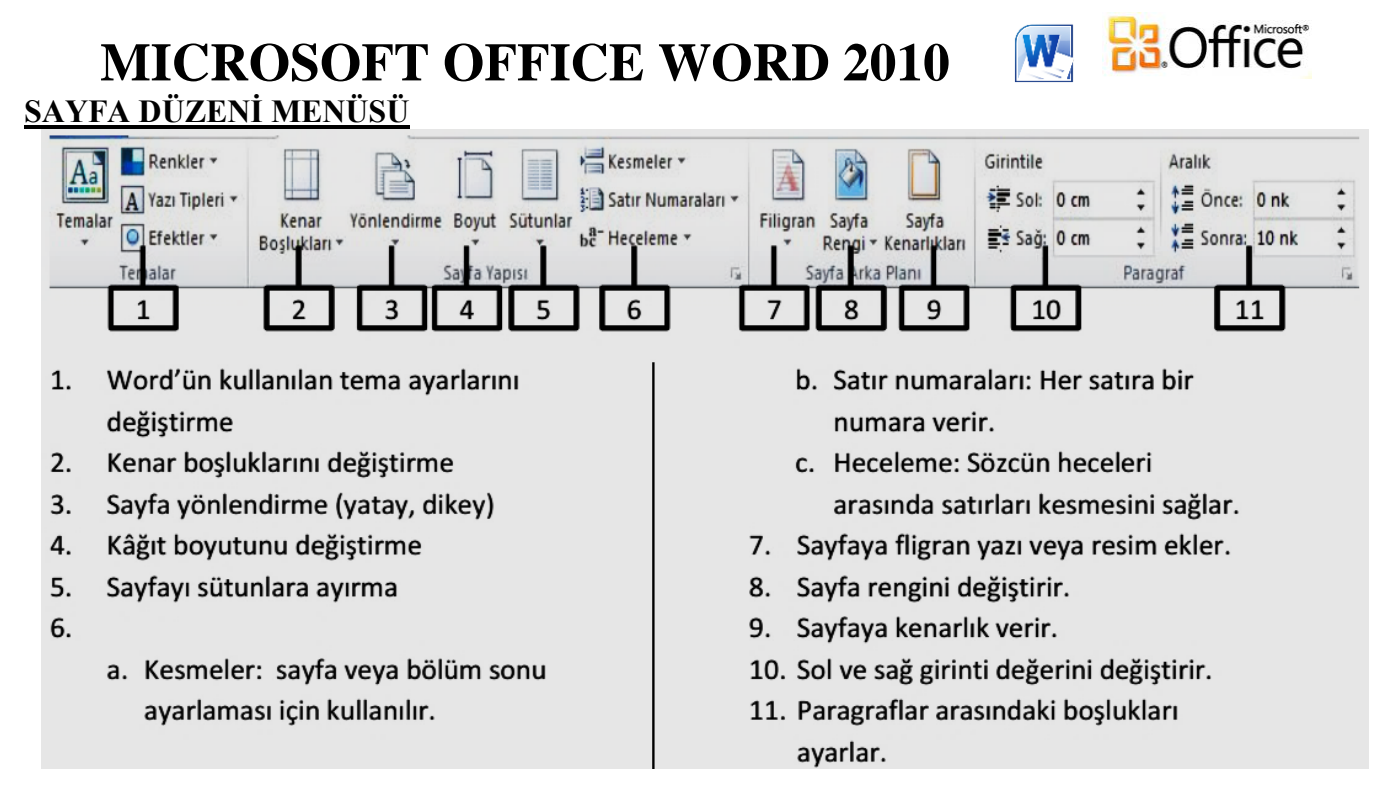

**2-Kenar boşlukları**: Belgemizdeki sayfaların kenar boşluklarını ayarlamamıza yarar. Hazır olan sayfa boşluğu seçeneklerinden birisi seçilebileceği gibi "Özel kenar boşlukları" seçeneğini seçerek istediğimiz kenar boşluğunu girer dosyamıza uygularız.

**3-Yönlendirme**: Sayfamızı dikey veya yatay düzende ayarlayabiliriz.

**4-Boyut**: Belgemizi yazdırmak için olması gereken kağıt boyutunu seçmemizi sağlar.

**5-Sütunlar**: Belgemizdeki sayfaları kaç sütunlu yazdırmak istersek seçimi ve ayarlamasını yaparız. Bunu tüm dosyaya uygulayabileceğimiz gibi sadece seçtiğimiz sayfalarada uygulayabiliriz. Sütunlar arasına çizgi koyabiliriz.

**7-Filigran**:Sayfa içeriğinin arka kısmına bir filigran (soluk metin) eklememizi sağlar.

**8-Sayfa Rengi**: Sayfamızın arka plan rengini değiştirmeye yarar.

**9-Sayfa Kenarlıkları:** Sayfalarınızın etrafına kenarlık eklemenizi sağlar.

**10-Girintile:**Paragrafımızın sol ve sağ girintilerini (boşluklarını) ayarlar.

**11-Aralık:**Paragrafımızın kendinden önceki ve sonraki paragraflarla olan boşluklarını ayarlar.

**Sağ Girinti:**Paragrafın sağdan

 $1 \cdot 1 \wedge 1 \cdot 2 \cdot 1 \cdot 3 \cdot 1 \cdot 4 \cdot 1 \cdot 5 \cdot 1 \cdot 6 \cdot 1 \wedge 2$  girintisini (boşluğunu) ayarlar.

A<sub>R</sub>

**Yazım ve Dilbilgisi** 

 **İlk Satır Girintisi:** Paragrafın ilk satırının girintisini (boşluğunu) ayarlar. **Asılı Girinti:** Paragrafın ilk satırından sonraki satırlarının girintisini

**Sol Girinti:** Paragrafın soldan girintisini (boşluğunu) ayarlar.

I

(boşluğunu) ayarlar.

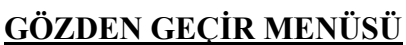

Belgemizdeki metnin yazım ve dilgilgisi denetimini yapmamıza yarar.

# **GÖRÜNÜM MENÜSÜ**

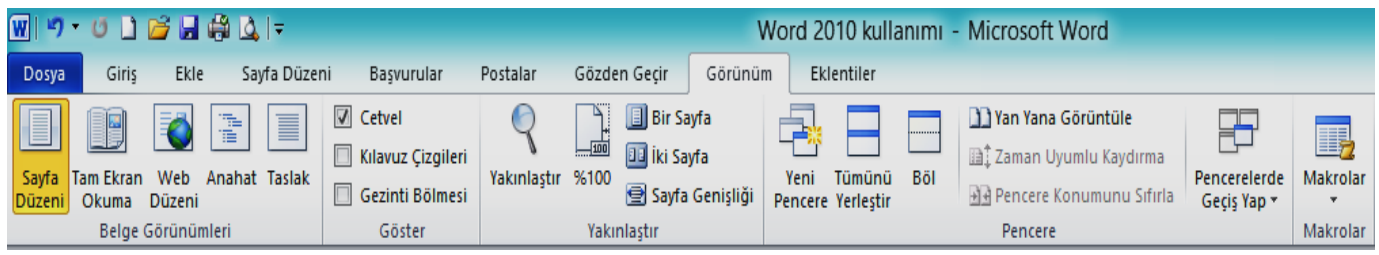

*Mehmet ERMAN Bilişim Teknolojileri ve Yazılım Dersi Word 2010 Programı Çalışma Yaprağı*

# **MICROSOFT OFFICE WORD 2010**

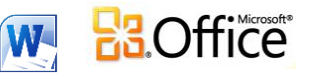

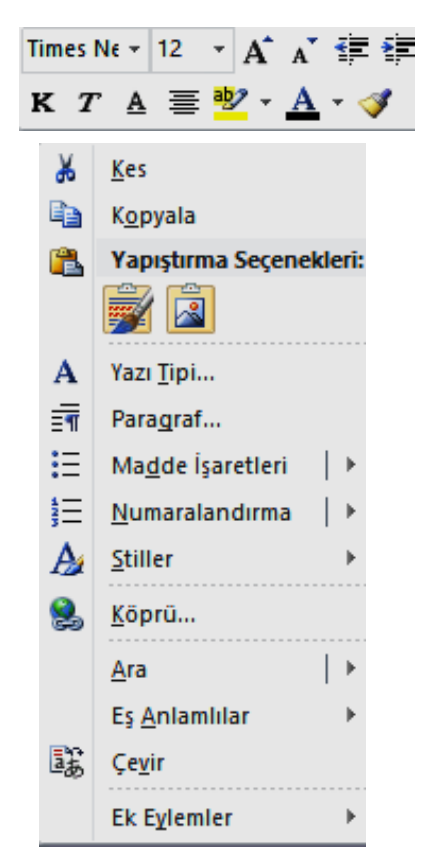

Sayfamızda işaretli bir metin üzerinde fare sağ tuşuna bastığımızda karşımıza yandaki şekildeki seçenekler gelir.

Sayfamızda fare sağ tuşu – Yazı Tipi seçilince karşımıza aşağıdaki iletişim kutusu (pencere) gelir.

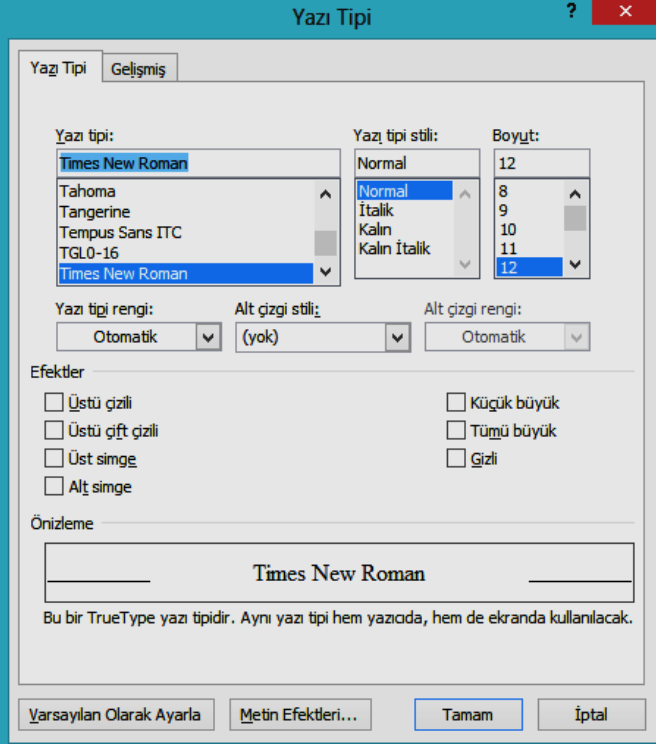

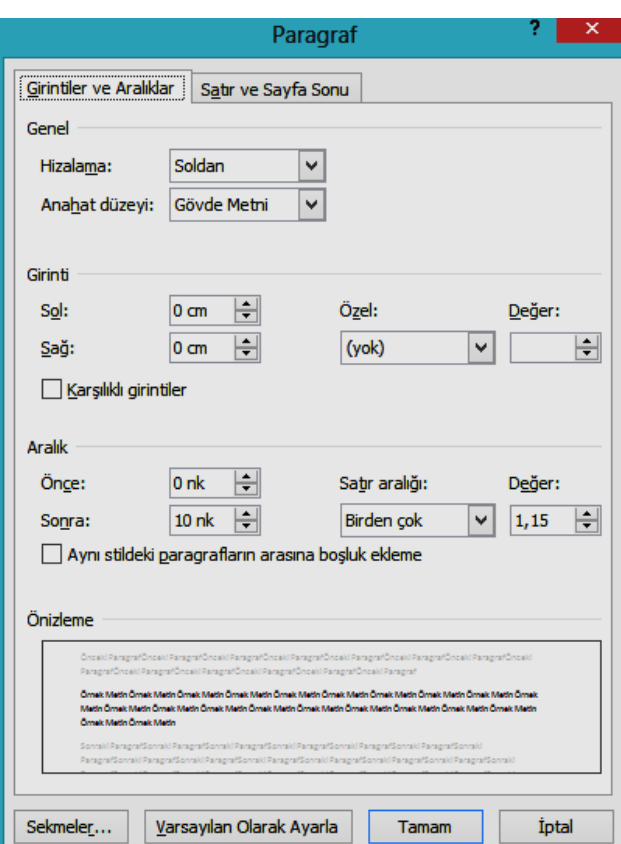

Sayfamızda fare sağ tuşu – Paragraf seçilince karşımıza yandaki iletişim kutusu (pencere) gelir.

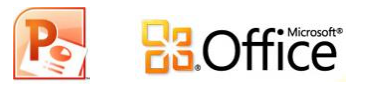

**SUNU:** Belli bir konunun resim, grafik, metin, ses ve görüntüler kullanılarak giriş, gelişme, sonuç bölümleriyle sıralı ve düzenli bir şekilde anlatılmasına sunu denir.

- Sunuyu sınıfa ya da bir topluluğa sunmak için projeksiyon cihazı, bilgisayar, tepegöz vb. çeşitli teknolojilerden yararlanılır.
- Sunu hazırlamak için kullanılan programlara sunu programları denir. **Microsoft Powerpoint** bir sunu hazırlama programıdır.
- Microsoft Powerpoint'te eklenen metin veya nesnelere efekt verilerek hareketli sunumlar hazırlanabilir.

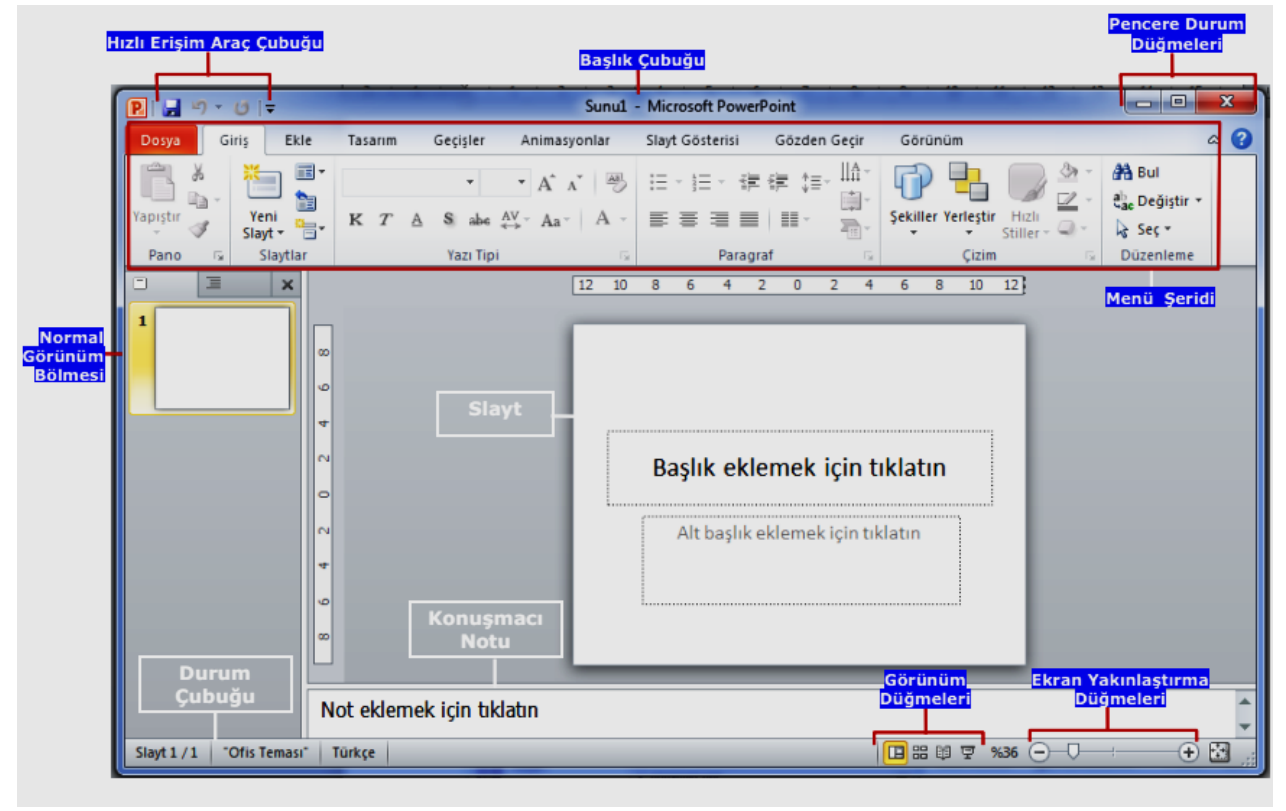

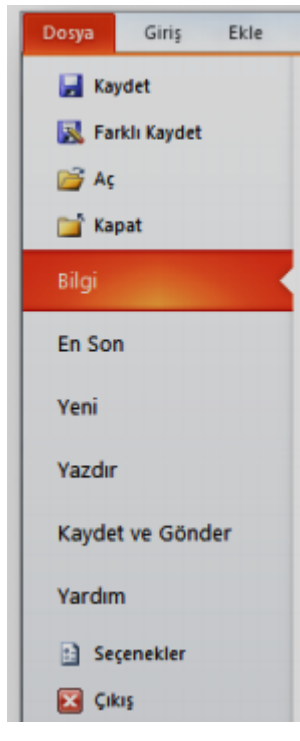

**Not: Microsoft Ofis Powerpoint 2003 için varsayılan dosya uzantısı "ppt", Microsoft Ofis Powerpoint 2007 ve 2010 için "pptx" tir.** 

**SLAYT:** Slaytların birleşmesinden sunular oluşmaktadır. Sunu bir kitap, slaytlar ise kitabın sayfaları olarak düşünülebilir.

## **POWERPOİNT SEKMELERİ**

Dosya Sekmesi - Giriş Sekmesi - Ekle Sekmesi - Tasarım Sekmesi - Geçişler Sekmesi - Animasyonlar Sekmesi - Slayt Gösterisi Sekmesi - Gözden Geçir Sekmesi - Görünüm Sekmesi

# **DOSYA SEKMESİ**

Bu sekme ile Yeni, Aç, Kaydet, Yazdır gibi komutların yanı sıra genel PowerPoint ayarlarının yapılabileceği Seçenekler düğmesine ulaşılabilir.

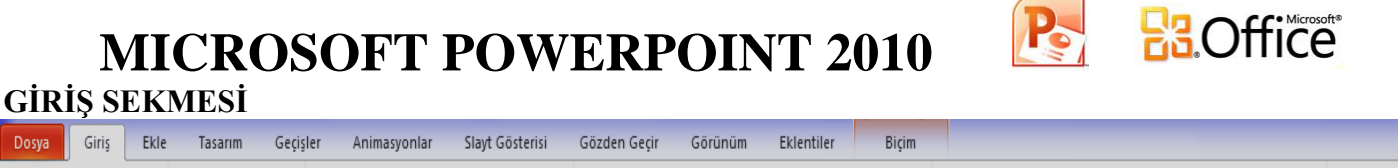

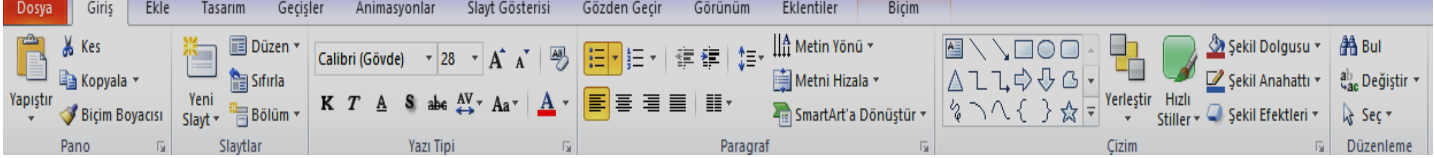

Bu sekme PowerPoint'teki temel biçimlendirme işlemlerinin yapılabileceği seçenekleri içerir. Her PowerPoint kullanıcısının sıklıkla ihtiyaç duyabileceği birçok grup seçeneğini üzerinde bulundurur. Bunlar: Pano, Slaytlar, Yazı Tipi, Paragraf, Çizim ve Düzenleme seçenekleridir.

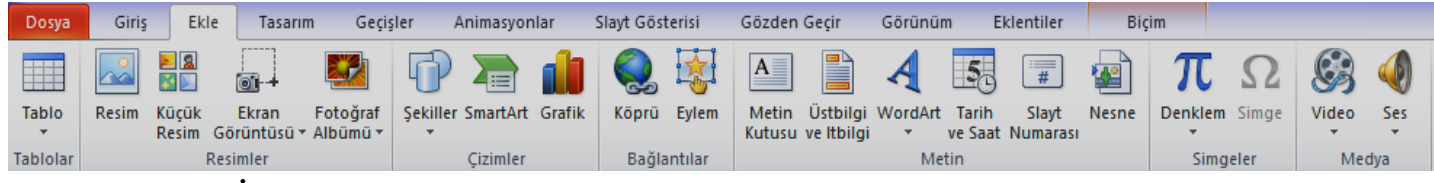

# **EKLE SEKMESİ**

Bir sunuya; tablo, resim, diyagram, grafik, metin kutusu, ses, köprü, üst ve alt bilgi gibi nesneleri eklemek için kullanılan sekmedir.

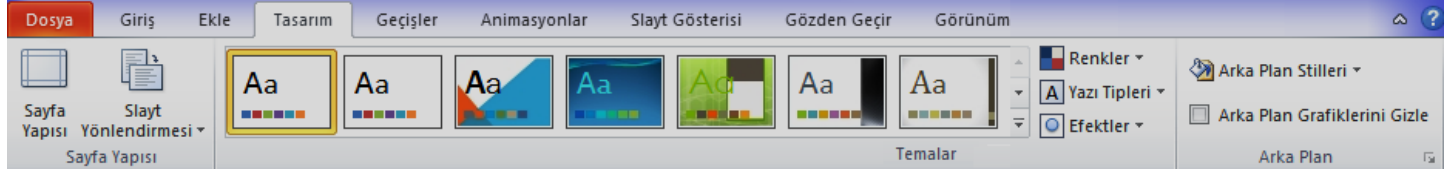

# **TASARIM SEKMESİ**

Slaytlara; tema, yazı tipi, renk şeması veya arka plan stilleri vermek ve sayfa ayarlarını değiştirmek için kullanılan sekmedir.

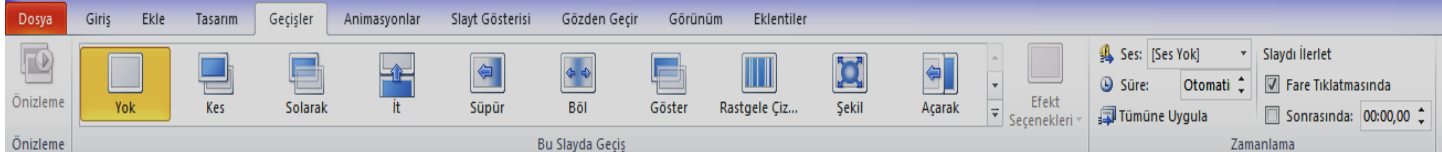

# **GEÇİŞLER SEKMESİ**

Geçerli slaydınıza geçiş efektleri uygulayabildiğiniz, değiştirebildiğiniz veya kaldırabildiğiniz sekmedir.

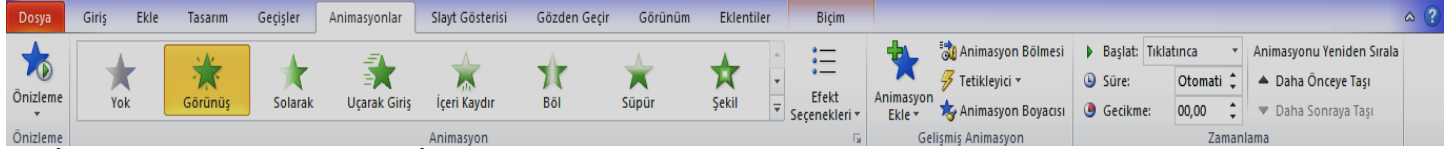

# **ANİMASYONLAR SEKMESİ**

Slaytlarınızdaki nesnelere animasyon uygulayabildiğiniz, değiştirebildiğiniz veya kaldırabildiğiniz sekmedir.

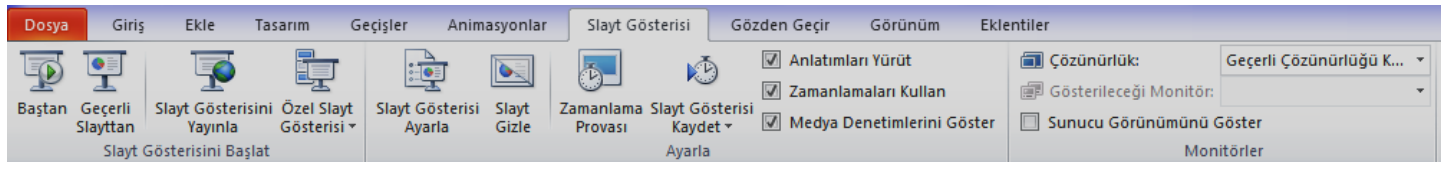

# **SLAYT GÖSTERİSİ SEKMESİ**

Slayt gösterisi sekmesi sunuyu başlatabildiğiniz, slayt gösteriniz için ayarları özelleştirebildiğiniz ve tek tek slaytları gizleyebildiğiniz sekmedir.

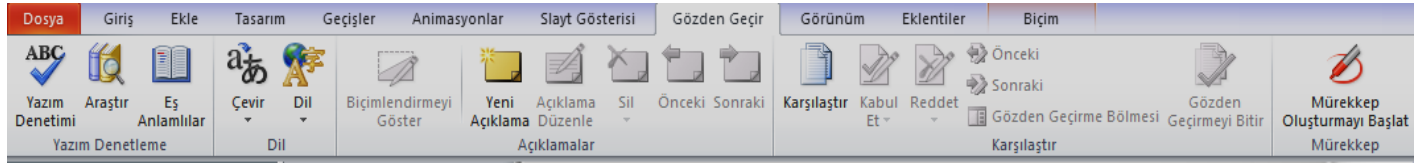

# **GÖZDEN GEÇİR SEKMESİ**

Sununuzda yazım denetimi yapabildiğiniz, dili değiştirebildiğiniz, geçerli sunu ile başka bir sunu arasındaki farkları karşılaştırabildiğiniz sekmedir.

#### Giris Tasarım Geçişler Animasyonlar Slayt Gösterisi Gözden Gecir Eklentiler Dosya Ekle Görünüm  $\blacksquare$  $\Box$  Cetvel Renkli Tümünü Yerleştir Ho **E** B IE. P Kılavuz Çizgileri d Basamakla Gri Tonlamalı Normal Slayt Notlar Okuma Asıl Asıl Dinleyici Asıl Yakınlaştır Pencereye Yeni Pencerelerde Makrolar i Yeni<br>Pencere स्क्रिकेट Bölme Sınırını Taşı Kılavuzlar Siyah ve Beyaz Sıralayıcısı Sayfası Görünümü Slayt Notu Notlar Sığdır Gecis Yap Sunu Görünümleri Asıl Görünümler Göster Yakınlastır Renkli/Gri Tonlamalı Pencere Makrolar

# **GÖRÜNÜM SEKMESİ**

Sununuzun görünümlerini değiştirebildiğiniz, cetvel ve kılavuz çizgilerini gösterip gizleyebildiğiniz, pencere görünümleri ile ilgili işlemler yapabildiğiniz sekmedir.

# **SUNU İLE İLGİLİ İŞLEMLER**

**Yeni Bir Sunu Oluşturmak: 1.yol:** Dosya-Yeni-Boş sunu-Oluştur menü seçenekleri seçilir.

**2.yol:** Hızlı erişim araç çubuğundaki **Yeni** simgesine tıklanır.

**Bir Sunuyu Kaydetmek: 1.yol:** Dosya menüsünden, dosya ilk defa kaydedilecekse **Kaydet (Ctrl+S)** seçeneğine, eğer dosyanın ismi, adı ya da dosya türü değiştirilecekse **Farklı Kaydet** bölümü seçilir. Ekrana gelen iletişim penceresinin **Klasörler** kısmından dosyanın kaydedileceği yer seçilip **Dosya Adı** kısmına dosyanın ismi girilir.

Eğer dosyanın türü değiştirilecekse **Kayıt Türü** açılan kutusundan kaydedilmek istenilen **ISO 1999** format(biçim) seçilip son olarak **Kaydet** düğmesi tıklanır. **2.yol:** Hızlı erişim araç çubuğundaki kaydet simgesine tıklanır.

**Varolan Bir Sunuyu Açmak: 1.yol:** Dosya-Aç seçeneği seçilir. Açılan Aç iletişim penceresinden dosyanın kayıtlı olduğu konum seçilip Aç (Ctrl+O) düğmesi tıklanır. **2.yol:** Hızlı erişim araç çubuğundaki Aç simgesine tıklanır.

**Bir Sunuyu Kapatmak: Dosya-Kapat** seçeneği seçilir. Bu seçenek sadece aktif olan powerpoint sunusunu kapatır. Sunuyla birlikte PowerPoint programı da kapatılacaksa **Dosya** sekmesinden **Çıkış** seçeneği kullanılır. Pencerenin sağ üst köşesindeki **kapatma düğmesi** ya da pencerenin sol üst köşesindeki **PowerPoint simgesi** çift tıklanırsa aktif olan PowerPoint sunusu kapatılır.

# **SLAYTLAR İLE İLGİLİ İŞLEMLER**

**Slayt Eklemek:** Yeni slayt eklemek için aşağıdaki adımlardan biri yapılır;

- Giriş sekmesi Slaytlar grubu Yeni Slayt düğmesi tıklanır. Klavyeden **Ctrl+M** tuşları tıklanır.
- $\triangleright$  Sol tarafta yer alan Slaytlar bölmesinden slayt seçilir ve Enter tuşuna basılır.
- Sol tarafta yer alan Slaytlar bölmesinden bir slayt seçilip **sağ tıklanır** ve açılan menüden **Slayt Ekle** seçilir.

**Slayt Düzenini Belirlemek**: PowerPoint'in içerdiği yerleşik slayt düzenlerinden birini kullanabilir veya gereksinimlerinize bağlı olarak özel düzenler oluşturabilirsiniz. Bu düzenlerden birini uygulamak için;

- Giriş sekmesi Slaytlar grubu Yeni Slayt eklerken simgenin aşağısında yer alan ok tıklanır ve hazır düzenlerden uygun olan seçilir.
- $\checkmark$  Ya da Slayt eklendikten sonra Slaytlar grubunda yer alan Düzen düğmesi **kullanılarak** hazır düzenlerden uygun olan seçilir.

**Slayt Çoğaltmak:** Bir sunu içerisindeki aynı düzen ve içeriğe sahip slaytları defalarca kullanmamız gereken durumlarda slayt çoğaltma işlemi gerçekleştirebilirsiniz. Slayt çoğaltmak için aşağıdaki işlemlerden birini yapabilirsiniz;

- Çalışma alanının sol tarafında bulunan Slaytlar bölmesinde çoğaltılmak istenen slayt seçildikten sonra **sağ fare tuşuna** tıklanır. Açılan kısayol menüsünden **Slayt Çoğalt** seçeneği seçilir.
- Çoğaltılmak istenilen slayt seçilir**, Giriş sekmesi - Slaytlar Grubu - Yeni Slayt** düğmesi tıklandığında açılan menüden **Seçili Slaytları Çoğalt** komutu seçilir. 治 Secili Slavtları Coğalt

**Slayt Silmek:** Zaman zaman sunu içerisindeki bazı gereksiz slaytların silinmesi gerekebilir. Bu durumlarda slayt veya slaytları silmek için çeşitli yöntemler mevcuttur. Başlıca silme yöntemleri şunlardır;

- Silinmek istenilen slayt veya slaytlar sol taraftaki Slaytlar bölmesinden seçilip **slayt üzerinde sağ tuş tıklanır** ve **Slayt Sil** komutu tıklanır.
- Silinmek istenilen slayt veya slaytlar sol taraftaki Slaytlar bölmesinden seçilip klavyeden **Delete** tuşuna basılır.

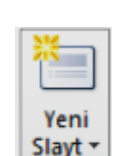

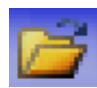

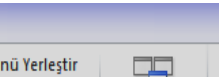

**RAOffice** 

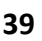

## *Bilişim Teknolojileri ve Yazılım Dersi PowerPoint 2010 Programı Çalışma Yaprağı*

# **MICROSOFT POWERPOINT 2010**

**Slayt Görünümleri:** Powerpoint görünümlerini Görünüm menüsünden veya Durum çubuğunun sağ tarafında yer alan simgeleri kullanarak değiştirebiliriz. **Slaytları Sıralamak:** Slaytları sıralamak için **Görünüm** sekmesindeki **Sunu**

**Görünümleri** grubundan **Slayt Sıralayıcısı** seçilir. Yan yana dizilen slaytlar sürükle-bırak yöntemi ile sıralanabilir.

> $2$  $\overline{\mathbf{x}}$

> > $\Phi$

÷

 $\blacksquare$  Renkler  $\blacktriangledown$ 

O Efektler \*

A Yazı Tipleri \*

rinin Taritim

Tamam Iptal

**Slayta Not Eklemek:** Slayt bölmesinin altındaki Notlar bölmesinde, geçerli slayt için notlar yazabilirsiniz. Daha sonra, notlarınızı yazdırabilir ve sununuz sırasında onlara başvurabilirsiniz.

**Slayt Gizlemek:** Sunu içerisinden gereksinim duyduğunuz ancak slayt gösterisinde yer almasını istemediğiniz bir slayt varsa bu slaytı gizleyebilirsiniz. Sunudaki her bir slayt için **Slayt Gizle** seçeneğini kapatıp açabilirsiniz. Slaytları gizlemek için aşağıdaki adımlardan birini yapabilirsiniz; G

- Gizlenmek istenen **slayt veya slaytlar seçildikten** sonra **Slayt Gösteresi** sekmesi tıklanır, **Ayarla** grubu içinde yer alan **Slayt Gizle** düğmesine tıklanır.
- Sol tarafta yer alan Slaytlar bölmesinden **slayt veya slaytlar seçilip sağ fare tuşuna** tıklanır. Açılan kısayol menüsünden **Slayt Gizle** komutu seçilir.

**Özel Gösteriler Yapmak:** PowerPoint sunusunda yer alan sunulardan farklı sunular oluşturmanıza yarayan bu özelliği kullanmak için aşağıdaki adımları uygulayabilirsiniz;

- Slayt Gösterisi sekmesi Slayt Gösterisini Başlat grubu Özel Slayt Gösterisi düğmesi tıklanır.
- Açılan Özel Gösteriler penceresinden Yeni düğmesi tıklanır.

 $\Sigma$  $\sqrt{2}$ 

> $Eke$  >> ı

> > Kaldr

Yeni

Ë

**METİN KUTUSU İLE İLGİLİ İŞLEMLER**

Kullanılmak istenen slaytlar sol taraftan seçilip Ekle düğmesi ile sağ tarafa aktarılır ve Tamam düğmesi tıklanarak gösteri kaydedilir.

Özel gösterideki slaytlar:

1. POWERPOINT 2010

2. IÇERİK<br>3. Genel Bilgile

4. PowerPoint Sek

5. Dosya Sekmesi

6. Gins Sekmesi<br>7. Elde Sekmesi<br>8. Tasarım Sekmesi

9. Geçişler Sekmesi

syo

11. Slayt Gösterisi Sekmesi

er Yapmak

tiklatın

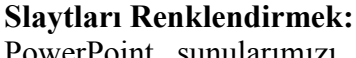

PowerPoint sunularımızı hazırlarken slaytlarımızın arka plan stil ve renklerini de ayarlayabilirsiniz.

Bunun için Tasarım sekmesinde yer alan ''Arka Plan Stilleri'' ve ''Renkler'' paletini kullanabilirsiniz.

M Arka Plan Stilleri \*

Arka Plan Grafiklerini Gizle

Arka Plan

kutusuna metin eklemek için, metin kutusunun içine tıklayarak metni yazın. **Metin Kutusunu Silmek:** Silmek istediğiniz metin kutusunun **kenarlığını tıklatın** ve **DELETE** tuşuna basın. İşaretçinin metin kutusunun içinde değil kenarlığın üzerinde olduğundan emin olun. İşaretçi kenarlığın üzerinde değilse, DELETE tuşuna basıldığında metin kutusu değil metin kutusunun içindeki metin silinebilir.

**Metin Kutusunu Biçimlendirmek:** Metin kutuları üzerinde düzenleme yapmak için metin kutusu çerçevesine çift tıklanınca sekmelerin en sağında açılan **Çizim Araçları** altındaki **Biçim** sekmesi kullanılır.

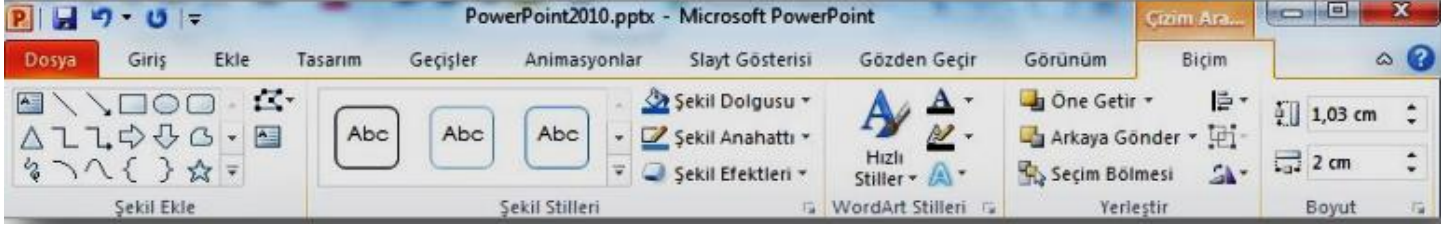

#### Ho Slayt Notlar Okuma Normal Sıralayıcısı Sayfası Görünümü Sunu Görünümleri

Özel Gösteriler

Özel gösteriler:

Özel Gösteri Tanımla

Sunudaki slavtlar:

9. Tasarım Sekmes

11. Animasyonlar Sek<br>12. Slayt Gustensi Sek<br>13. Güzden Geçir Seki

14. Görünüm Sekmesi

19. Bir Sunuyu Kapat

15. Sunu ile Dgili Işlemler<br>16. Yeni Bir Sunu Oluşturma

17. Bir Sunuyu Kaydetmek<br>18. Varolan Bir Sunuyu Açı

20. PowerPoint Seceneide

10. Geçişler Sekr

18. Var

Slayt gösterisi adı: Özel Gösteri 1

Slayt Stralaytcist

国国

Slayt Gizle

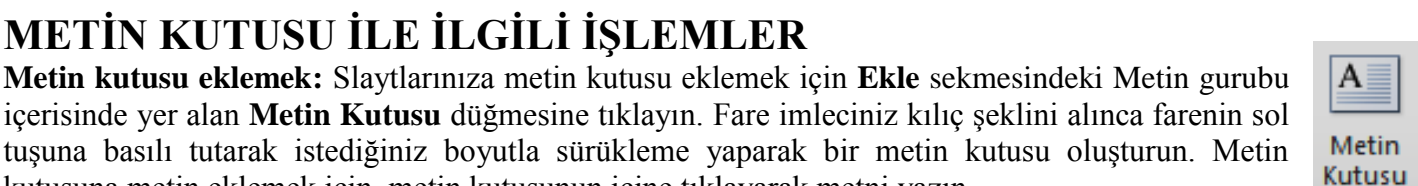

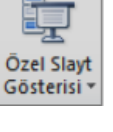

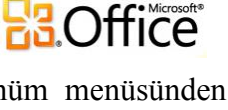

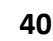

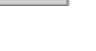

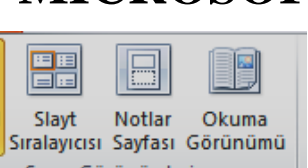

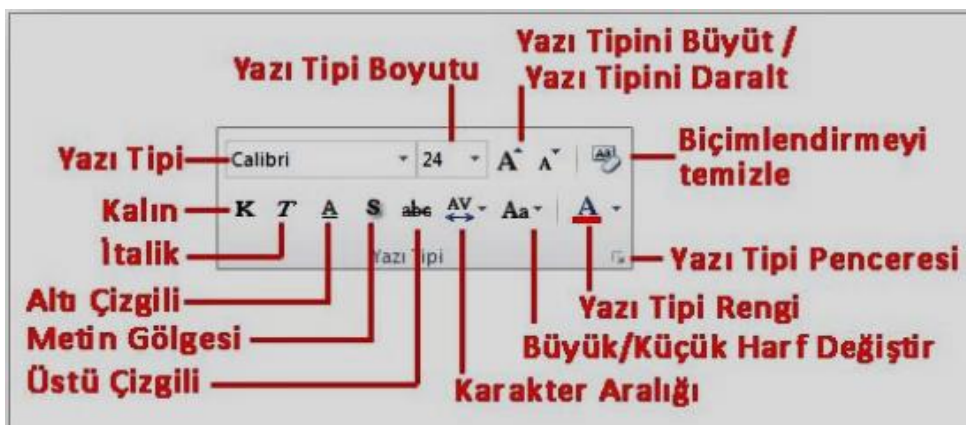

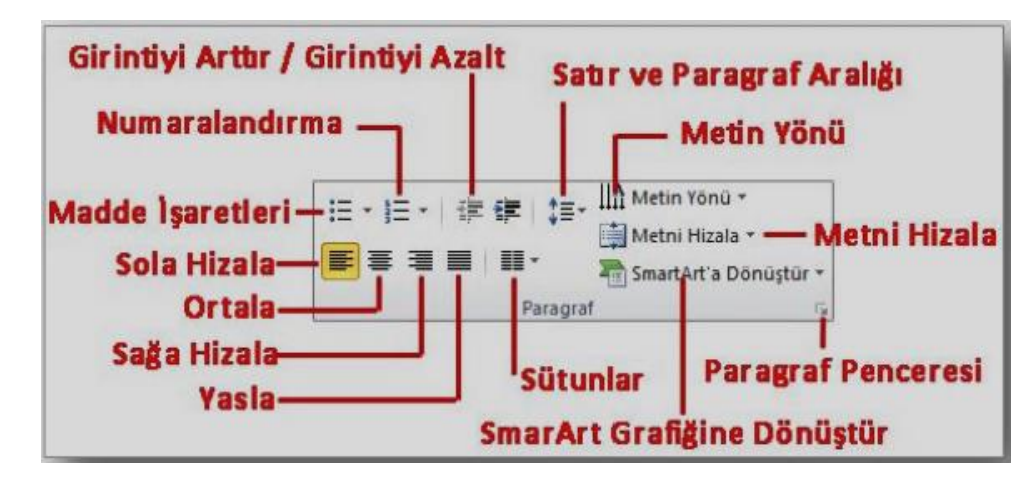

# **RROffice**

## **Metni Biçimlendirmek:**

**Giriş** sekmesinde yer alan **Yazı Tipi** grubundaki komutlar kullanılarak seçili metinler farklı şekillerde biçimlendirilebilir.

**Giriş** sekmesinde yer alan **Paragraf** grubundaki komutlar kullanılarak seçili metinler farklı şekillerde biçimlendirilebilir.

**Yazım ve Dilbilgisi Komutu:** PowerPoint ayarlanan dile göre dilbilgisi kurallarına aykırı yazılan cümlelerin denetlemesini ve düzeltmesini yapabilmektedir.

Yazım denetimini başlatmak için; Gözden Geçir sekmesi – Yazım Denetleme grubu – Yazım Denetimi düğmesi (F7 kısayolu) tıklanır, açılan Yazım Denetimi

iletişim penceresinden gerekli düzeltmeler tüm metin taranana kadar devam ettirilir.

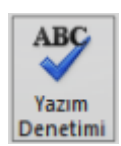

**Resim** 

# **RESİM VE ŞEKİLLER İLE İLGİLİ İŞLEMLER**

**Dosyadan Resim Eklemek:** Bilgisayarda kayıtlı olan resim dosyalarını eklemek için;

Resim eklemek istenilen slayta gelinir, **Ekle** sekmesi - **Resimler grubu** – **Resim düğmesi** tıklanır, Ekrana gelen Resim Ekle penceresinden eklemek istenilen resim bilgisayardan bulunur ve Ekle düğmesine basılır. Resim üzerinde düzenleme yapmak için resim üzerine tıklanınca sekmelerin en sağında açılan **Resim Araçları** altındaki **Biçim** sekmesi kullanılır.

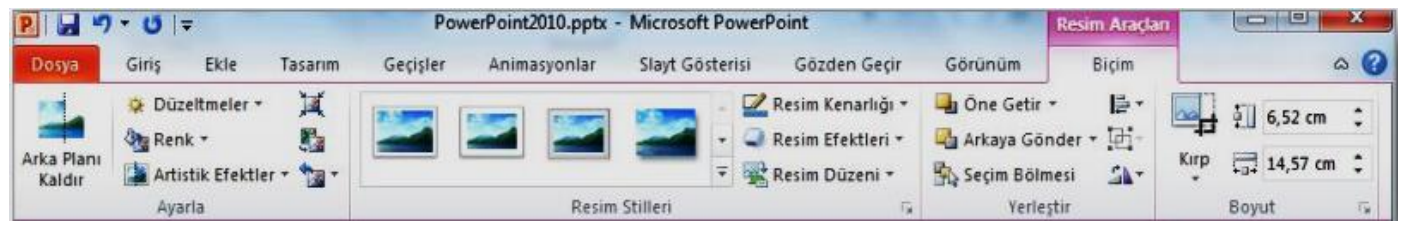

**Küçük Resim Eklemek:** PowerPoint programının kendi içerisinde yer alan galeriden de farklı resimler eklenerek görsellik arttırılabilir. Galeriden küçük resim eklemek için; Küçük resim eklemek istenilen slayta gelinir, Ekle sekmesi - Resimler grubu – Küçük resim düğmesi tıklanır, Sağ tarafta açılan Küçük Resim görev bölmesinde Aranan kısmına aranan nesneyle ilgili bir anahtar kelime

girilir, Enter veya Git düğmesine basılır, Ekranda listelenen arama sonuçları listesinden eklenmek istenilen öğe üzerine bir kez tıklanarak belgeye nesne ekleme işlemi tamamlanır. Küçük resimlerde düzenleme yapmak için resimler için de kullanılan aynı Biçim sekmesi kullanılır.

**Otomatik Şekil Eklemek**: Otomatik şekiller eklenerek belgelere görsel zenginlik kazandırılabilir. Otomatik Şekil eklemek için; Ekle sekmesi - Çizimler grubu - Şekiller düğmesi tıklanır,

Açılan şekiller kategorisinden bir şekil üzerine tıklanarak, belge içerisinde istenilen bir konuma farenin sol tuşu basılı tutularak istenilen boyutta çizilir. Otomatik şekiller üzerinde düzenleme yapmak için şekil üzerine tıklanınca sekmelerin en sağında açılan Çizim Araçları altındaki Biçim sekmesi kullanılır.

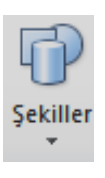

3 I.a **EXHI** Kücük Resim

**SmartArt Eklemek**: Sunu içerisine eklenen bilgilerin görsel olarak ifade edilmesi için SmartArt grafikleri kullanılır. SmartArt grafik eklemek için; SmartArt eklemek istenilen slayta gelinir, Ekle sekmesi – Çizimler grubu – SmartArt düğmesi tıklanır, Ekrana gelen SmartArt Grafiği Seç penceresinden yapılacak işe uygun SmartArt grafik seçilir ve Tamam düğmesine tıklanır, Grafik üzerinden bulunan alanlara veya Metninizi buraya yazın bölümüne istenilen grafik değerleri girilir. SmartArt grafikleri üzerinde düzenleme yapmak için grafik üzerine tıklanınca sekmelerin en sağında açılan SmartArt

Araçları altındaki Tasarım ve Biçim sekmeleri kullanılır.

**WordArt Eklemek**: Sunu içerisine süslü yazılar eklemek için WordArt kullanılır. WordArt eklemek için, Ekle sekmesi - Metin grubu - WordArt düğmesi tıklanır, açılan farklı seçeneklerden istenen seçilir, Ekrana gelen metin kutusunun içerisine istenilen metin yazılır. WordArt üzerinde düzenleme

yapmak için WordArt üzerine tıklanınca sekmelerin en sağında açılan Çizim Araçları altındaki Biçim sekmesi kullanılır.

**Simge Eklemek**: PowerPoint ile klavyede olmayan bir takım özel karakterler ya da simgeler eklenebilir. Simge eklemek için; Simge eklemek istenilen yere imleç bırakılır, Ekle sekmesi – Simgeler grubu – Simge düğmesi tıklanır. Ekrana gelen iletişim penceresinden istenilen simge seçilir ve Ekle düğmesi tıklanır.

**Üstbilgi-Altbilgi Eklemek**: Altbilgi ve Üstbilgi bölümü sununuzun üst ve alt kısımlarında yer alır. Bu alana yazılan yazılar tüm slaytlarda aynen görüntülenir. Üstbilgi veya altbilgi eklemek için;

Ekle sekmesi – Metin grubu - Üstbilgi ve Altbilgi düğmesi tıklanır. Açılan Üstbilgi ve Altbilgi iletişim penceresinden ilgili yerler seçilir ve doldurulur. Eğer girilen üstbilgi ve altbilgi tüm slaytlarda uygulanacaksa Tümüne Uygula düğmesi, yalnız seçili slayta uygulanacaksa Uygula düğmesi tıklanır.

**Grafik Eklemek**: Grafik eklemek için;

Grafik eklemek istenilen slayta gelinir, Ekle sekmesi – Çizimler grubu – Grafik düğmesi tıklanır. Açılan Excel çalışma sayfasından grafik için veri girişi yapılır ve Excel penceresi kapatılır. Grafikler üzerinde düzenleme yapmak için grafik üzerine tıklanınca sekmelerin en sağında açılan Grafik Araçları altındaki Tasarım, Düzen ve Biçim sekmeleri kullanılır.

**Tablo Eklemek**: Tablo eklemek için; Tablo eklemek istenilen slayta gelinir, Ekle sekmesi - Tablolar grubu – Tablo düğmesi tıklanır. İstenilen satır ve sütun sayısı kadar seçim yapılır ya da Tablo Ekle komutu tıklanır ve gelen ekranda satır ve sütun sayısı girilir. Tablolar üzerinde düzenleme yapmak için tablo üzerine tıklanınca sekmelerin en sağında açılan Tablo Araçları altındaki Tasarım ve Düzen sekmeleri kullanılır.

# **TASARIM SEKMESİ**

Bu sekme ile;

- $\triangleright$  Sayfa yapısı ayarlarını gerçekleştirebilir,
- $\triangleright$  Slayt yönlendirmesi yapabilir,
- $\triangleright$  Sununuza uygun temayı seçebilir,
- $\triangleright$  Sununuzun renk, yazı tipi ve efekt ayarlarını gerçekleştirebilir ve
- $\triangleright$  Slaytlarınızın arka plan fonlarını oluşturabilirsiniz.

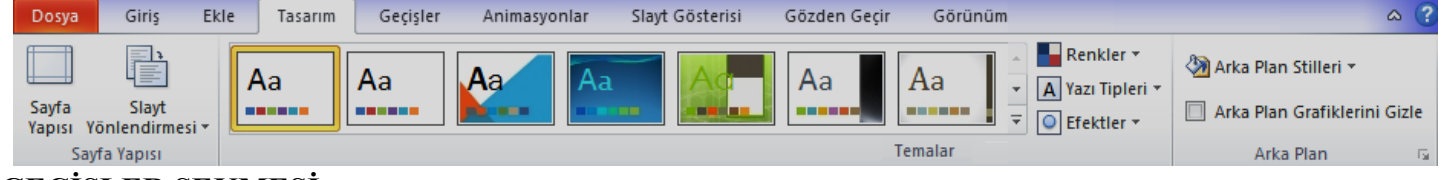

# **GEÇİŞLER SEKMESİ**

Slayt geçişleri, sunu sırasında bir slayttan diğerine geçerken Slayt Gösterisi görünümünde oluşan hareket efektleridir.

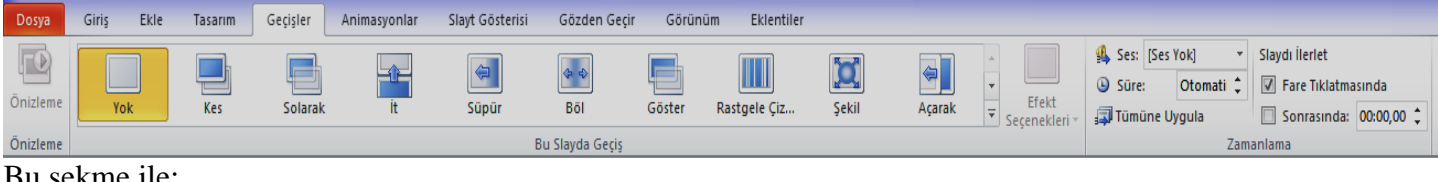

*Bilişim Teknolojileri ve Yazılım Dersi PowerPoint 2010 Programı Çalışma Yaprağı*

Bu sekme ile;

Slaytlara geçiş efektleri ekleyebilir,

Tablo

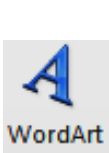

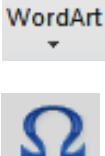

Simae

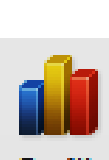

Üstbilai ve Itbilgi

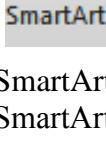

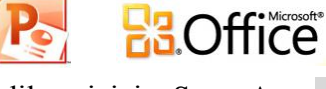

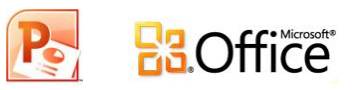

Geçiş efektlerinin hızını denetleyebilir,

Geçişlere ses ekleyebilir ve

Geçişlerin özelliklerini özelleştirebilirsiniz.

## **ANİMASYONLAR SEKMESİ**

Önemli noktalara odaklanmanın, bilgi akışını denetlemenin ve sununuzu görüntüleyenlerin ilgisini çekmenin yollarından biri de animasyon kullanmaktır. Tek tek slaytlardaki metin veya nesnelere, özel slayt düzenlemelerindeki yer tutuculara animasyon efektleri uygulayabilirsiniz.

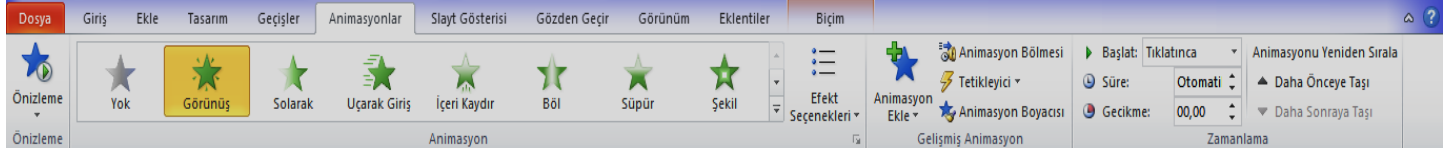

### **PowerPoint 2010'da dört farklı türde animasyon efekti vardır:**

**Giriş efektleri:** Örneğin, bir nesnenin yavaş yavaş solarak odağa gelmesini, slaydın kenarından uçarak girmesini veya atlaya atlaya görünüme girmesini sağlayabilirsiniz.

**Çıkış efektleri:** Bu efektler bir nesnenin slayttan uçarak çıkmasını, görünümden kaybolmasını veya slayttan dönerek çıkmasını sağlar.

**Vurgu efektleri:** Bu efektlere örnek olarak bir nesnenin boyutunun azalması veya artması, renk değiştirmesi veya kendi merkezinde dönmesi gösterilebilir.

**Hareket Yolları:** Bu efektleri kullanarak, bir nesnenin yukarı veya aşağı, sola veya sağa ya da yıldız veya dairesel bir şekilde dönmesini sağlayabilirsiniz (diğer efektlerin yanı sıra).

# **SLAYT GÖSTERİSİ SEKMESİ**

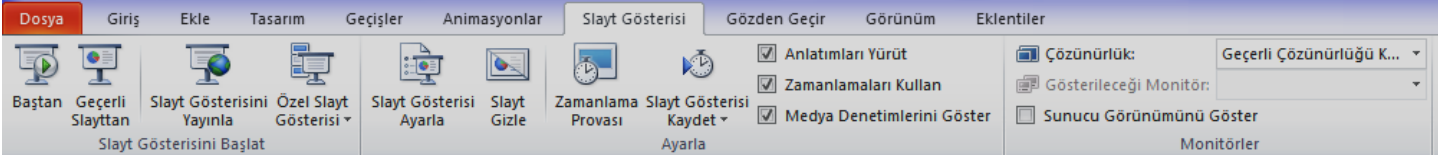

Bu sekme ile;

- $\triangleright$  Sununuzu baştan ya da geçerli slayttan başlatabilir,
- $\geq$  Özel slavt gösterileri avarlayabilir.
- $\triangleright$  İstediğiniz slaytları gizleyebilir,
- $\triangleright$  Sununuzun zamanlama provasını yapabilir ve
- $\triangleright$  Slayt gösterinizi kayıt edebilirsiniz.

**Köprü Ekleme:** Kelimeler, şekiller, butonlar, resimler vb. kullanılarak ilgili bölümlere bağlantı oluşturmayı sağlayan komuttur. Kelime, şekil ya da resme tıklandığında bağlantı oluşturulan bölüme yönlendirilir ve ilgili bölüm görüntülenir.

Sunu programında köprü oluşturulmak istenen nesne (metin, şekil, buton, resim vb.) fareyle seçilir. "Ekle" menüsünden "Köprü" komutu tıklanır veya nesne üzerinde sağ tuş köprü seçilir.

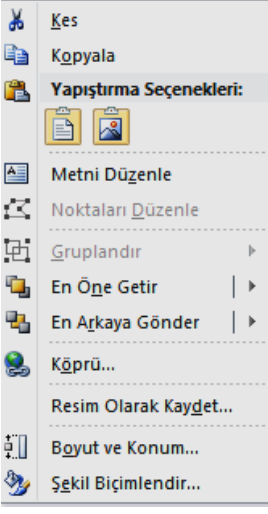

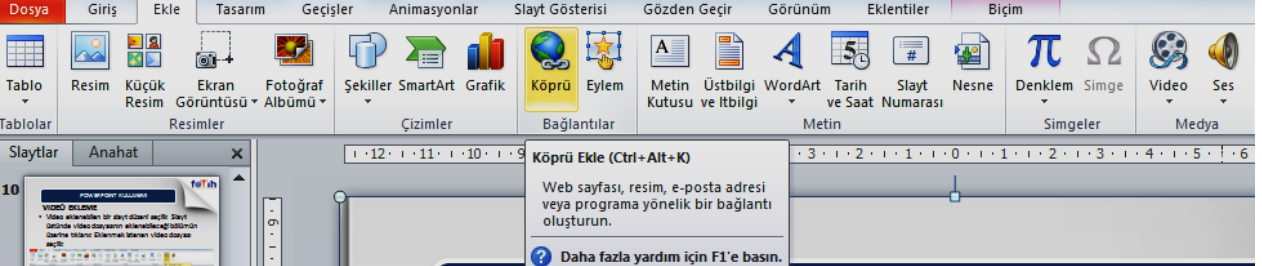

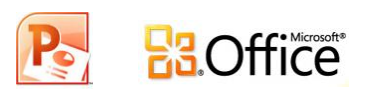

# **POWERPOİNT SUNUM İLKELERİ**

1. Bir Powerpoint sunumunu oluştururken aşağıdaki noktalara dikkat edilmelidir. Powerpoint slaytlardan oluşur. Sunumun ilk slaytı kapak sayfasına benzetilebilir. Burada konu başlığı ve hazırlayan(lar)a ait bilgiye yer verilir. 2. İkinci slayt, içindekiler sayfasına benzetilebilir. Burada üzerinde durulacak konu başlıkları maddeler halinde kısaca belirtilir.

3. Üçüncü slayt, giriş bölümü gibi düşünülebilir. Burada çalışmanın amacı kısaca açıklanır.

4. Amacın açıklanmasından sonra ikinci slaytta belirtilen konu başlıkları hakkında daha ayrıntılı bilgi verilir. Her alt başlık için yeni bir slayt oluşturulması idealdir.

5. Bu yeni slaytlarda alt başlıklarla ilgili çok temel bilgi maddeler halinde verilir. Ancak her madde söz lü sunum sırasında açıklanır.

6. Daha sonra çalışmanın gelişme bölümüne geçilir. Burada işlenecek konu başlıkları ile ilgili ayrıntılı bilgi verilir.

7. Her alt başlık için yeni bir slayt oluşturulması idealdir. Bu yeni slaytlarda alt başlıklarla ilgili ço k temel bilgi maddeler halinde verilir.

8. Bu kısmın konu ile ilgili görsel materyallerle (resim, grafik, animasyon, harita vb.) desteklenmesi metinlere efekt konulması sözlü sunumun etkisini artırır.

9. Slayt sayısı sunum süresine göre ayarlanmalıdır. Örn eğin; kırk beş dakikalık bir sunum için en az 15, en çok 30 slayt uygun olacaktır.

10. Sunumun sonuç bölümünde slaytlar tamamlandıktan sonra konuyu özetleyen bir slayt hazırlanması, konunun toparlanması için hem izleyici hem de konuşmacı açısından son derece yararlıdır.

11. Sonuç slaytı da gösterildikten sonra kaynakçayı içeren slayt gösterilir. Bu slayt, yaptığımız çalışmanın ciddiyeti ve güvenirliği hakkında bilgi vereceği gibi konu hakkında daha fazla bilgi edinmek isteyecek izleyiciler üzerinde olumlu etki bırakacaktır.

12. Bu tür bir sunumun bir teşekkür slaytı ile kapatılması, izleyiciler üzerinde olumlu etki bırakacaktır.

13. Slaytlarda kullanılan renklerin uyumlu olmasına ve gözü yormamasına dikkat edilmelidir. Zemin rengi ile yazı renginin birbirine zıt olan (siyah – beyaz, lacivert – açık mavi gibi) tonlardan seçilmesi gerekir.

14. Slaytların izleyiciler tarafından rahatlıkla okunabilmesi için yazı boyutunun (Punto) ayarlanması gerekir. Örneğin, başlıklar için 44 boyut, maddeler için 32 boyut, metin için ise 28-20 boyut uygun olarak düşünülebilir. 15. Slaytlarda kullanılan yazı tipinin de izleyicilerin gözlerini yormaması için okunaklı olması gerekir. Bu nedenle kitaplarda kullanılanlar en uygun yazı tipleridir.

16. Slaytlar arasında resim varsa, resmi gösterirken arka planda ses unsuru (Ör. Müzik gibi) da kullanılabilir.

17. Sunumlarda dilbilgisi hatası içermemesi için gerekli kontroller yapılmalıdır. Yaklaşık olarak her slaytta 6 satır ve her satırda 6 kelime olmasına dikkat ediniz. (1 eksik, 1 fazlası olabilir.)

18. İzleyicilerin, hem sunumu daha kolay izleyebilmeleri hem de gerektiğinde not alabilmeleri için powerpoint slaytlarından oluşan çıktılar dağıtılabilir. Bu amaçla powerpoint'in farklı sayıda (2, 3, 6 gibi) slaytı bir sayfaya basmaya yarayan olanaklarından yararlanılabilir.

19. Yeterli sayıda çıktı hazırlamak için olası izleyici sayısı hakkında önceden bilgi edinmeye çalışmak faydalı olacaktır.

20. Powerpoint sunumlarında dikkat edilmesi gereken önemli noktalardan bir tanesi de yazılı sonuç bilgilerinin slaytlara aynen aktarılmasıdır.

21. Powerpoint slaytlarında aktarılmak istenen bilgi, maddeler halinde özetlenir. Bu maddeler, sözlü olarak sunum sırasında açıklanır.

22. Üzerinde konuşulan maddeye dikkat çekmek için sadece o madde gösterilebi lir. Bunun için Powerpoint'in animasyon özelliğinden yararlanılabilir.

23. Çalışma tamamlandığında bir deneme yaparak, sunumun kaç dakika sürdüğü, vurgulanmak istenen her noktanın slaytta yer alıp almadığı, yani slaytların tam olup olmadığı kontrol edilmel idir.

24. Sunumdan önce, sunum dosyasından bir yedek kopya edinilerek ve sunum için kullanılacak araçlar kontrol edilerek sunum sırasında çıkabilecek aksilikler engellenebilir.